## PSM3000、PSM4000 和 PSM5000 系列 射频和微波功率传感器/功率计 用户手册

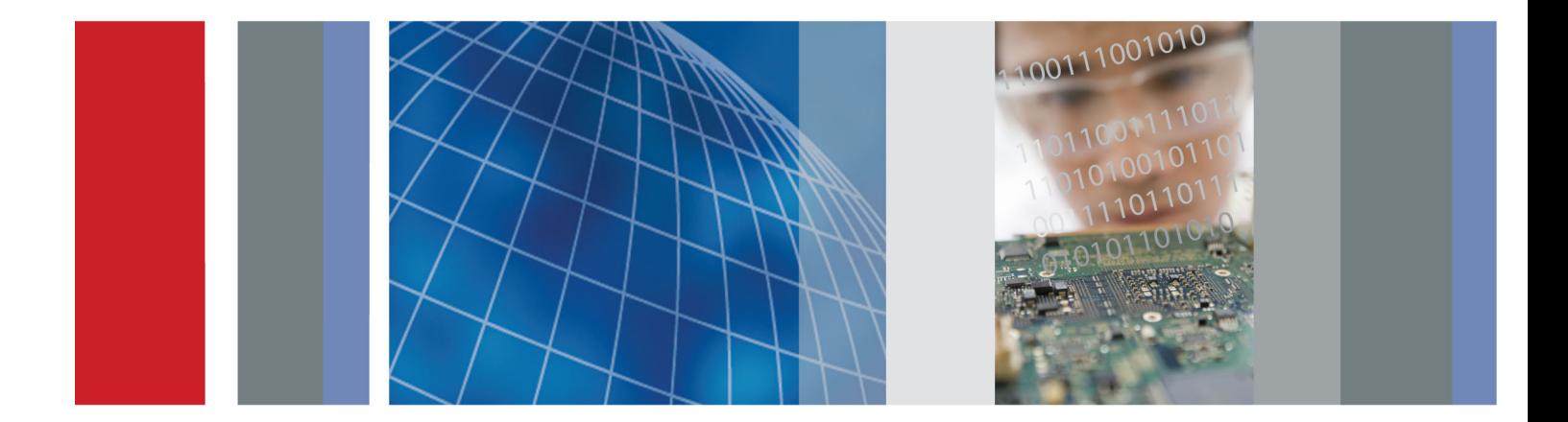

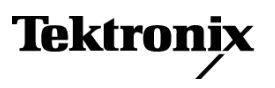

\*P077059800\* **077-0598-00**

## PSM3000、PSM4000 和 PSM5000 系列 射频和微波功率传感器/功率计

用户手册

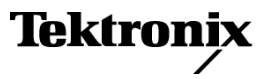

**www.tektronix.com 077-0598-00**

Copyright © Tektronix. 保留所有权利。许可软件产品由 Tektronix、其子公司或提供商所有,受国 家版权法及国际条约规定的保护。

Tektronix 产品受美国和外国专利权(包括已取得的和正在申请的专利权)的保护。本文中的信息将取 代所有以前出版的资料中的信息。保留更改技术规格和价格的权利。

TEKTRONIX 和 TEK 是 Tektronix, Inc. 的注册商标。

### Tektronix 联系信息

Tektronix, Inc. 14150 SW Karl Braun Drive P.O. Box 500 Beaverton, OR 97077 USA

有关产品信息、销售、服务和技术支持:

- 在北美地区,请拨打 1-800-833-9200。
- 其他地区用户请访问 www.tektronix.com,以查找当地的联系信息。

#### 保证声明

Tektronix 保证,本产品自发货之日起三 (3) 年内不会出现材料和工艺缺陷。 如果在保修期内证明任何 此类产品有缺陷,Tektronix 将会选择对缺陷产品进行维修或更换,不收部件和人工费用。 Tektronix 作保证用途的部件、模块和更换产品可能是全新的,或者经修理具有相当于新产品的性能。 所有更换 的部件、模块和产品将成为 Tektronix 的财产。

为得到本保证声明承诺的服务,客户必须在保修期内向 Tektronix 通报缺陷,并为服务的履行做适当 安排。 客户应负责包装缺陷产品并托运到 Tektronix 指定的维修中心,同时预付运费。 如果产品运 送到 Tektronix 维修中心所在国之内的地点,Tektronix 应支付向客户送返产品的费用。 如果产品送 返到任何其他地点,客户应负责支付所有的运费、关税、税金及任何其他费用。

本保证声明不适用于由于使用不当或者维护保养不当或不足所造成的任何缺陷、故障或损坏。 Tektronix 在本保证声明下没有义务提供以下服务:a) 修理由非 Tektronix 服务代表人员对产品进行安装、修理 或维护所导致的损坏;b) 修理由于使用不当或与不兼容的设备连接造成的损坏;c) 修理由于使用非 Tektronix 提供的电源而造成的任何损坏或故障;d) 维修已改动或者与其他产品集成的产品(如果这 种改动或集成会增加产品维修的时间或难度)。

本保证由 TEKTRONIX 关于本产品而订立, 用于替代任何其他的明示或暗示的保证。 TEKTRONIX 及其供 应商拒绝对用于特殊目的的适销性或适用性做任何暗示的保证。 对于违反本保证的情况,TEKTRONIX 负责修理或更换有缺陷产品是提供给客户的唯一和独有的补救措施。 无论 TEKTRONIX 及其供应商是否 被预先告知可能发生任何间接、特殊、意外或引发的损坏,TEKTRONIX 及其供应商对这些损坏都不负有 责任。

 $\begin{bmatrix} W4 & - & 15AUGO4 \end{bmatrix}$ 

# 目录

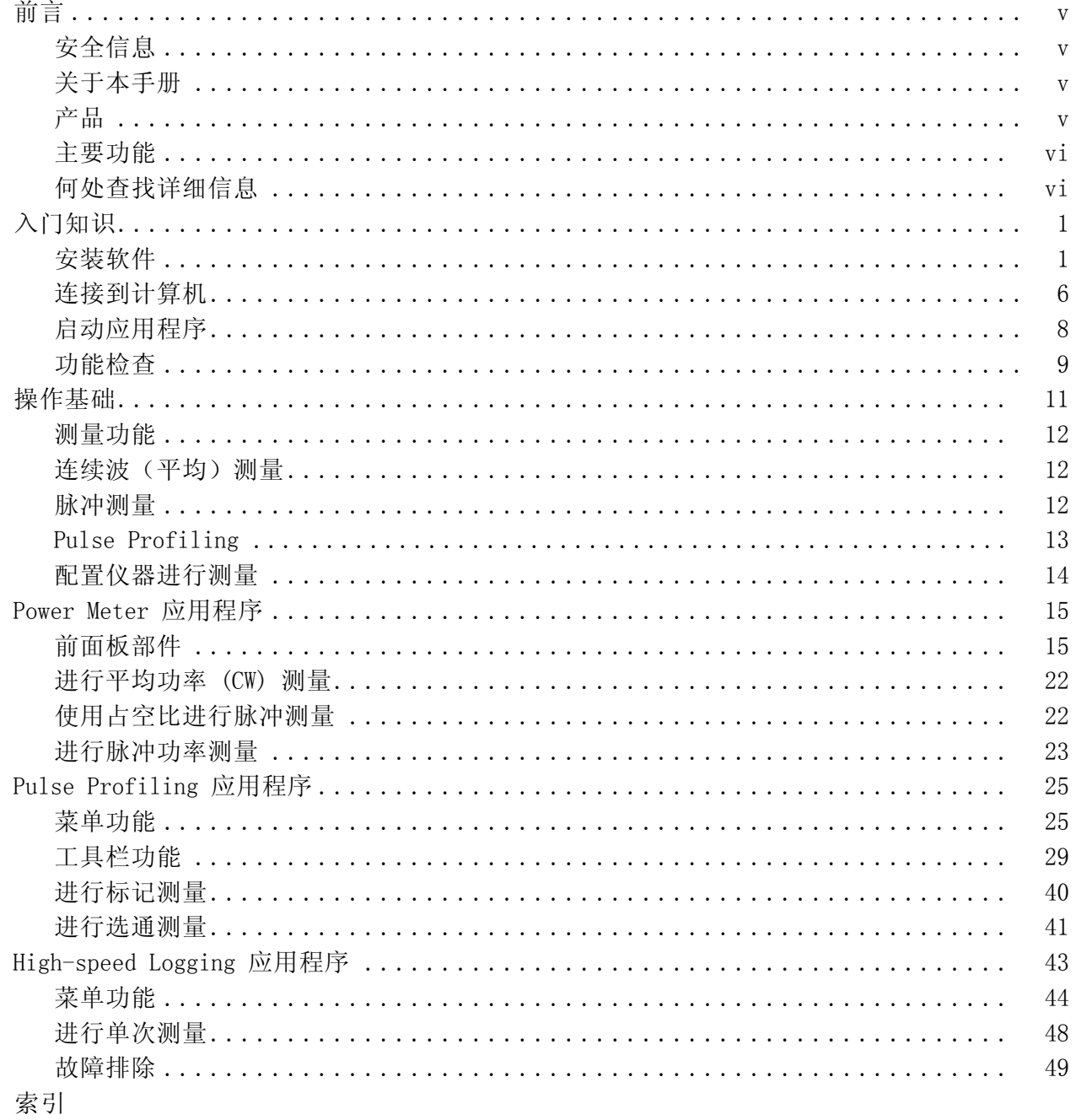

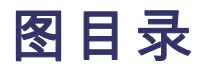

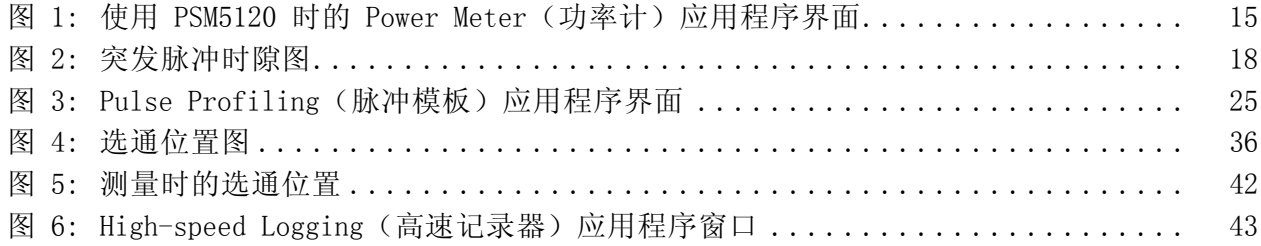

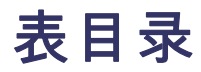

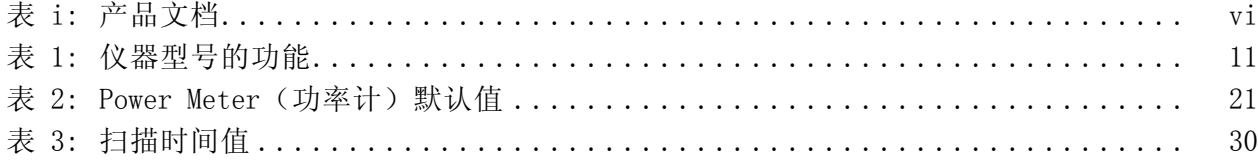

## <span id="page-10-0"></span>前言

### 安全信息

本手册中所指产品的一般安全信息、EMC 和安全符合性以及环境符合性 信息在《安装和安全指南》中介绍。 随本产品附带的包装盒内有此文档 的印刷版, 在产品附带的包装盒内的 USB 存储设备中有其电子版, 在 www.tektronix.com/manuals 可以在线查阅。 在安装和使用本产品之前请 参阅该手册。

### 关于本手册

本文档介绍 Tektronix PSM3000 系列、PSM4000 系列和 PSM5000 系列射 频和微波功率传感器/功率计的以下信息:

- 入门知识一章提供仪器功能的总体介绍、安装指南以及功能检查步  $\overline{\phantom{a}}$ 骤。 [\( 见第1页\)](#page-14-0)
- 操作基础一章介绍仪器工作原理、如何配置仪器进行测量,以及关于  $\overline{\phantom{a}}$ 平均、脉冲测量、连续波测量和脉冲模板方面的信息。 [\( 见第11页\)](#page-24-0)
- Power Meter 应用一章介绍有关此应用的使用信息。 [\( 见第15页\)](#page-28-0)  $\mathbf{r}$
- Pulse Profiling 应用一章介绍有关此应用的使用信息。 [\( 见第25页\)](#page-38-0) п
- High Speed Logger 应用一章介绍有关此应用的使用信息。 [\( 见第43](#page-56-0)  $\mathcal{L}_{\mathcal{A}}$ [页\)](#page-56-0)

### 产品

Tektronix PSM3000 系列、PSM4000 系列和 PSM5000 系列射频和微波功率 传感器/功率计将测量点处的射频 (RF) 和微波功率转换为数字数据。 是 实验室内故障排除及表征的理想之选,可用于射频元器件的测试。 这些 产品通过 USB 2.0 端口和电缆直接连接台式机或笔记本电脑。

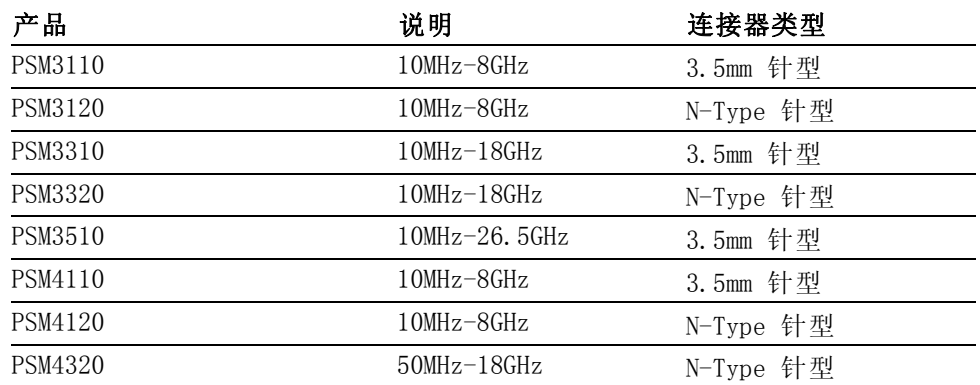

<span id="page-11-0"></span>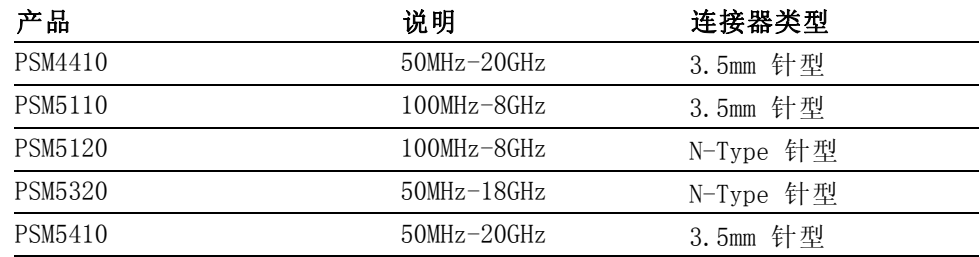

## 主要功能

- 读数速率最高可达每秒 2000 个读数
- 仪表可在完整温度范围内进行校准: 测量之前无需置零或校准,节省 时间而且避免劣质数据
- 平均功率、占空比校正的脉冲功率,所有型号上可进行测量记录
- $\overline{\phantom{a}}$ 最大保持和相对测量模式
- 偏置、频率响应和 75 Ω 最小损耗衰减器校正
- 灵活的平均模式,可进行快速稳定测量
- TTL 触发输入和输出, 可与外部仪器进行同步
- 通过/不通过极限测试
- PSM3000 系列提供真实平均功率测量, 可为任何信号形状或调制提供 精确结果
- PSM4000 和 PSM5000 系列提供平均功率、脉冲功率、占空比、峰值功 率以及波峰因数测量
- PSM5000 系列包含一个 Pulse Profiling (脉冲模板) 应用, 适用于对 重复性脉冲信号进行测量

### 何处查找详细信息

您可以从文档中查阅有关仪器的更多信息。 这些文档位于 Tektronix 网 站 www.tektronix.com/manuals 上以及仪器附带的产品文档 USB 设备内。

#### 表 i: 产品文档

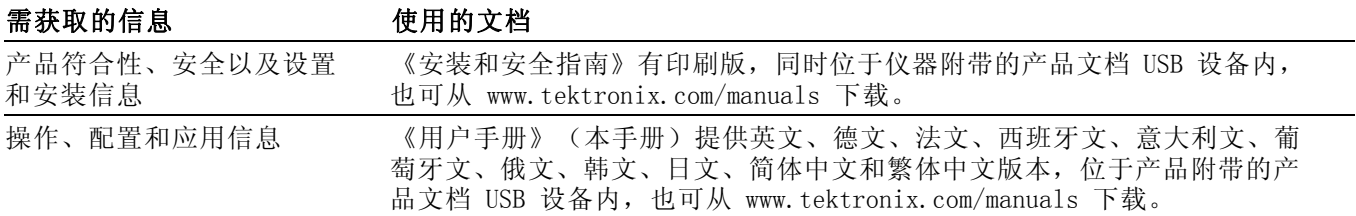

### 表 i: 产品文档 (续)

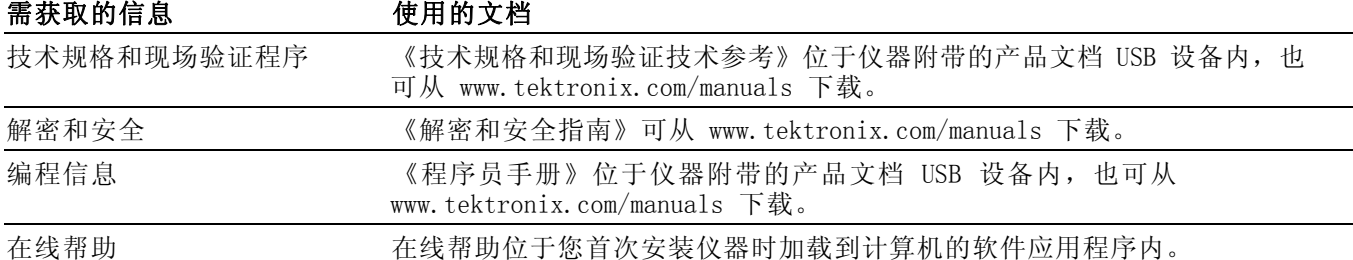

# <span id="page-14-0"></span>入门知识

本部分提供以下信息:

- 如何安装软件
- 如何安装 USB 驱动程序及连接计算器
- 如何启动应用程序及执行功能检查

### 安装软件

将仪器连接到计算机之前,先要加载仪器附带的 USB 存储设备中提供的 软件。也可从 Tektronix 网站 www.tektronix.com/software 查找最新软 件。

计算机、系统和 USB 要求 计算机硬件要求: 要下载仪器软件的计算机必须至少有 2 GB 内存, 并有 一个能够提供 450 mA, 5 V 的 USB 2.0 端口。

> 电源要求: 连接计算机时,本仪器通过 USB 电缆供电。计算机的 USB 2.0 端口必须提供超过 450 mA,5 V。Tektronix 建议本产品使用所附带的 USB 电缆。这根电缆使用 20 AWG 电源线,比大多数 USB 电缆的规格要高。

> 说明: 请参阅《PSM3000、PSM4000 和 PSM5000 系列射频和微波功率传感 器/功率计技术规格和现场验证技术参考》中的技术规格部分以了解有关 电气要求的更多信息。

> 集线器建议: 计算机上的 USB 主机端口在正常情况下能够为仪器提供足 够的功率。但是,如果使用的 USB 电缆长于 3 至 5 米、连接多台仪器或 者是用电池供电的便携式计算机,则需要有源的或自供电的集线器。

> 仪器典型吸收电流在 5 VDC 时为 450 mA。有源集线器能够对长于 3 至 5 米的 USB 电缆中的直流电压降进行补偿。同时也会保护便携式计算机 中的电池寿命。

系统要求: 所下载的仪器软件兼容以下操作系统:

- Windows XP, Service Pack 3
- Windows Vista
- Windows 7 (32 或 64 位, 或 XP 模式)
- <span id="page-15-0"></span>软件安装步骤 这些步骤可让您安装一个或多个下列软件应用或程序:
	- Power Meter 应用程序: 为仪器提供虚拟的功率计前面板。使用该应  $\overline{\phantom{a}}$ 用程序软件可进行功率计测量。
	- High-speed Logging 应用程序: 可让您从仪器中获取原始的高速读  $\Box$ 数。
	- $\Box$ Pulse Profiling 应用程序: (仅适用于 PSM5000 系列)提供用于完 整表征调制信号的工具。
	- 示例代码:提供仪器远程控制的编程示例。从 Tektronix 网站  $\mathcal{L}_{\mathcal{A}}$ www.tektronix.com/manuals 上的《PSM3000、PSM4000 和 PSM5000 系 列射频和微波功率传感器/功率计编程手册》中可以了解有关远程编程 的更多内容。

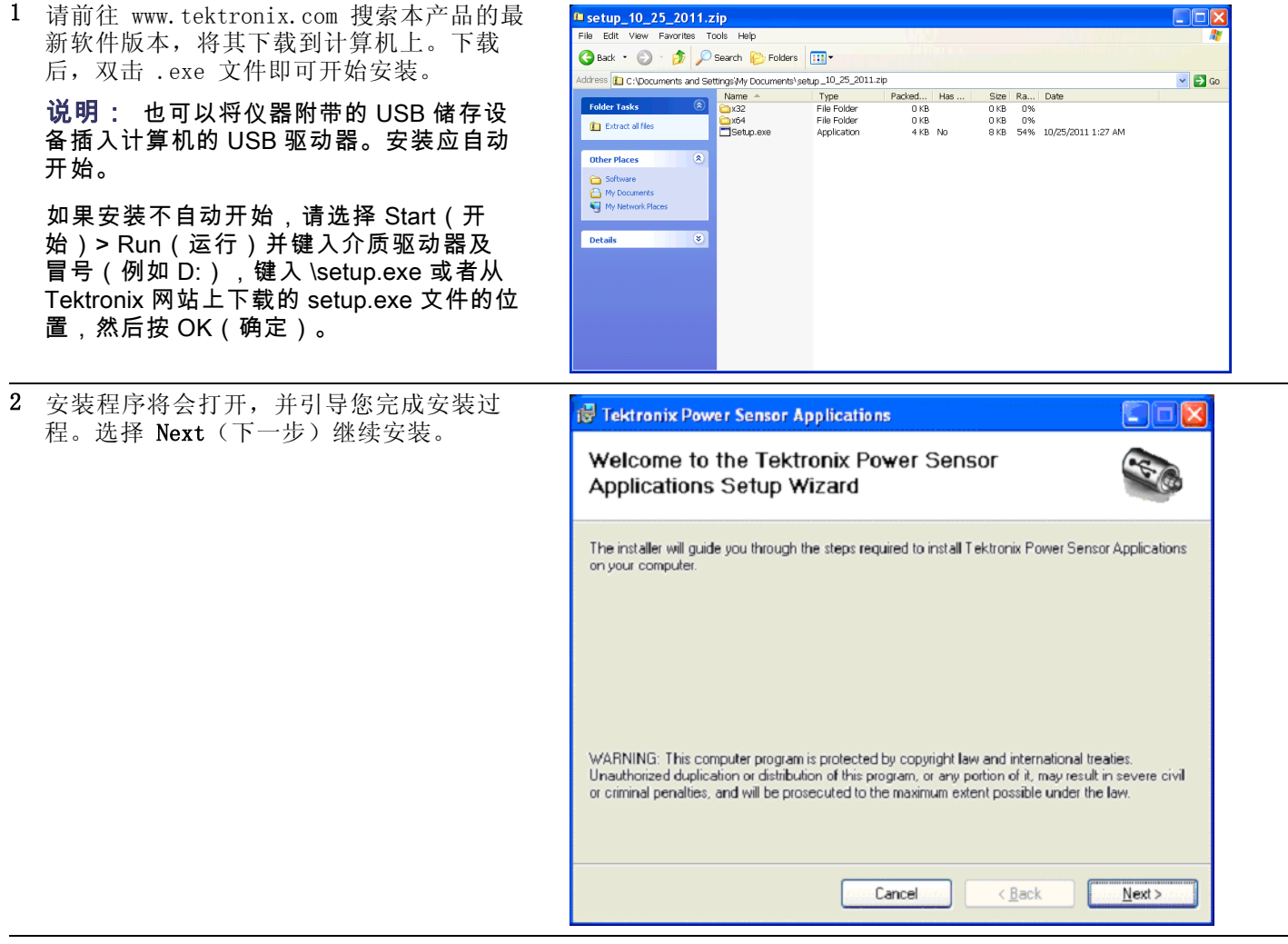

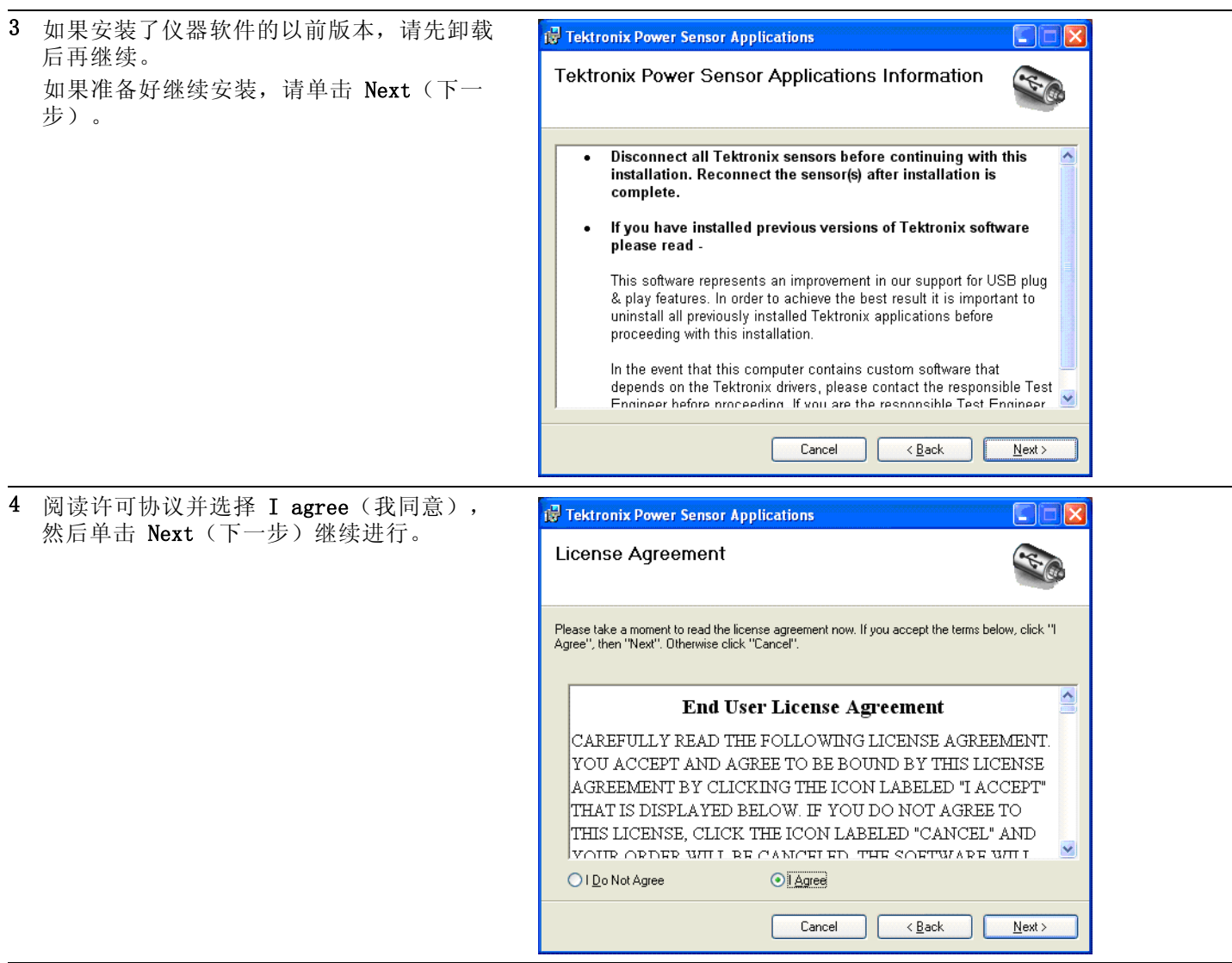

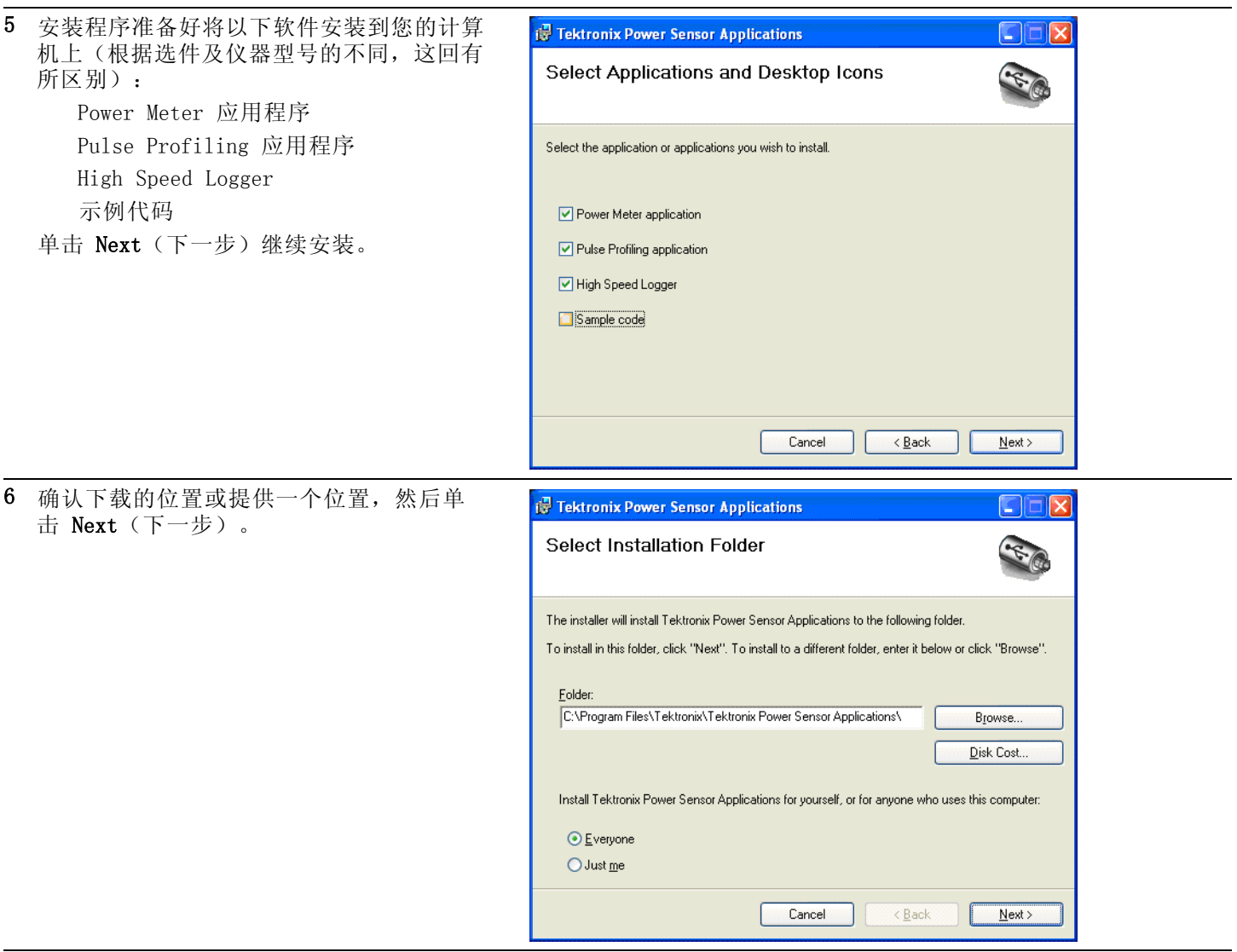

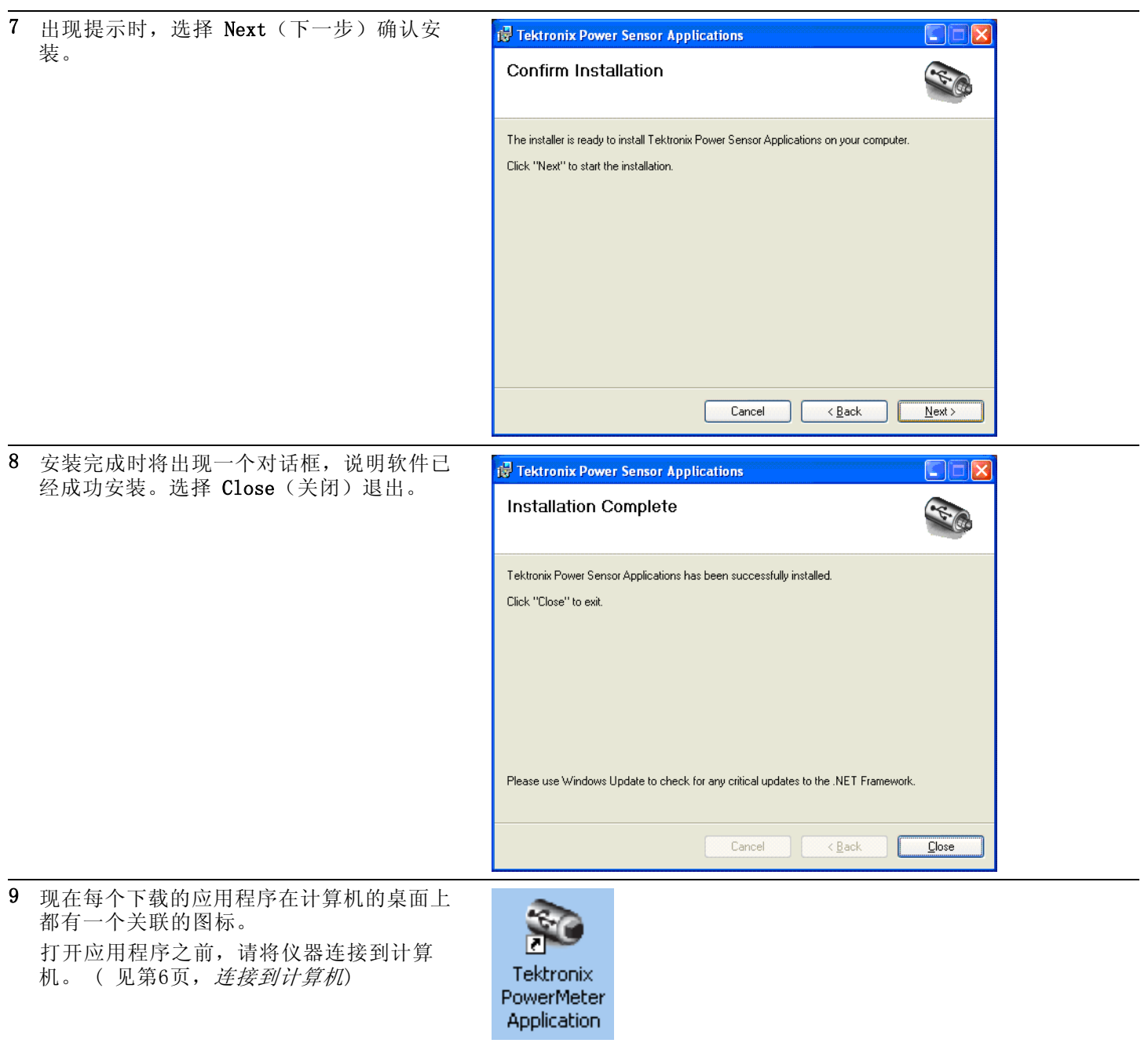

## <span id="page-19-0"></span>连接到计算机

安装 USB 驱动程序 仪器通过连接计算机上的 USB 电缆供电。请使用以下步骤安装 USB 驱动 程序,使计算机能与仪器进行通信。驱动程序安装以后,可启动已经安装 的 Power Meter 应用程序软件以及其他仪器应用程序。

> 说明: Tektronix 建议本产品使用所附带的 USB 电缆。这根电缆使用 20 AWG 电源线,比大多数 USB 电缆的规格要高。

1 使用 USB-A 至 USB-B 接口电缆将仪器连接 到计算机。

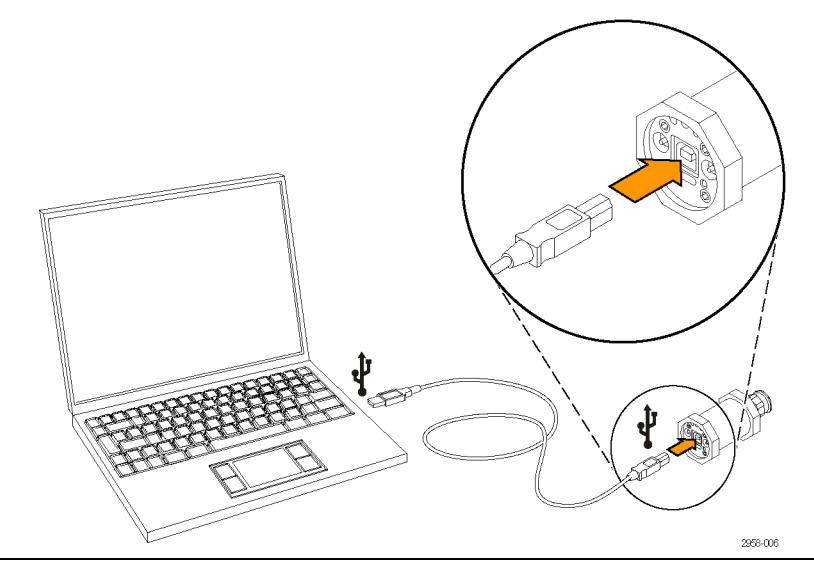

2 将出现 Welcome to the Found New Hardware Wizard(欢迎发现新硬件向导)对话框。 选择 Yes, this time only (是的, 仅这 次),然后选择 Next(下一步)继续。

Fou

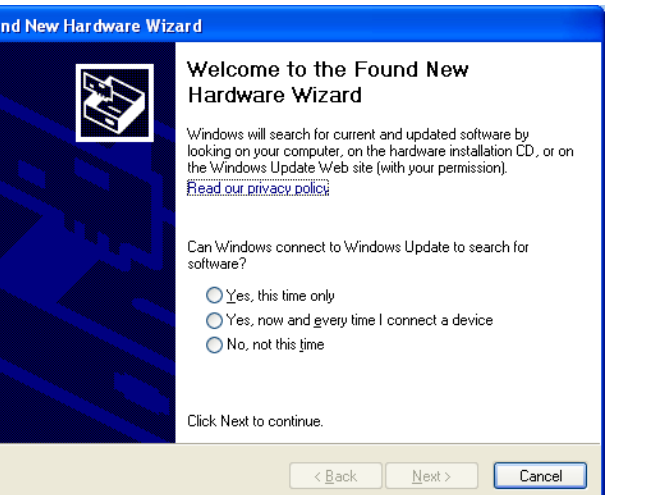

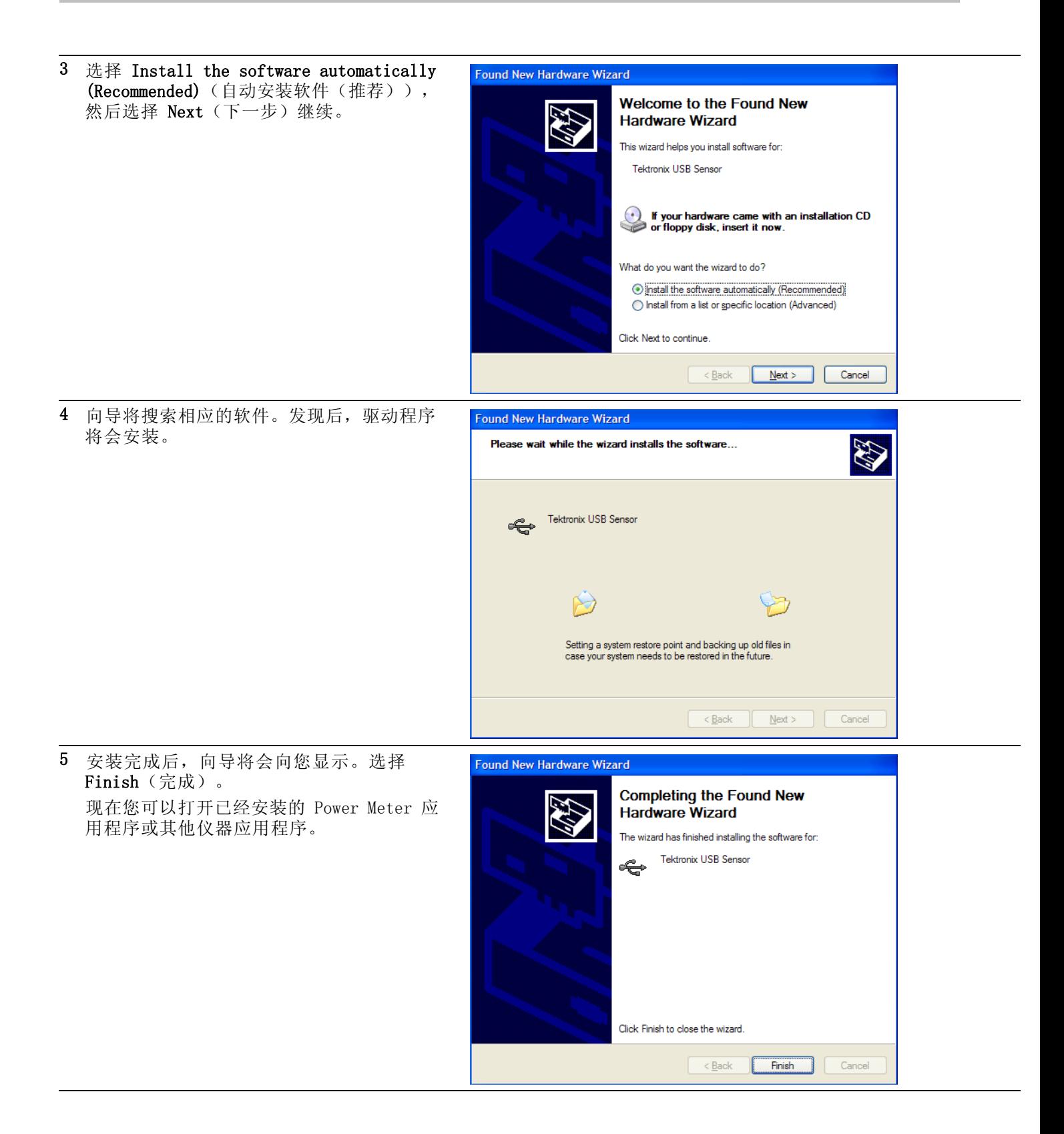

<span id="page-21-0"></span>连接多台仪器 如果您将多台仪器连接到计算机,请使用 USB 集线器。 USB 端口或集线 器必须提供超过 450 mA,5 VDC 用于功率仪器的工作。 阅读有关 USB 电 源要求的更多信息。(见第1页, [计算机、系统和](#page-14-0) USB 要求)

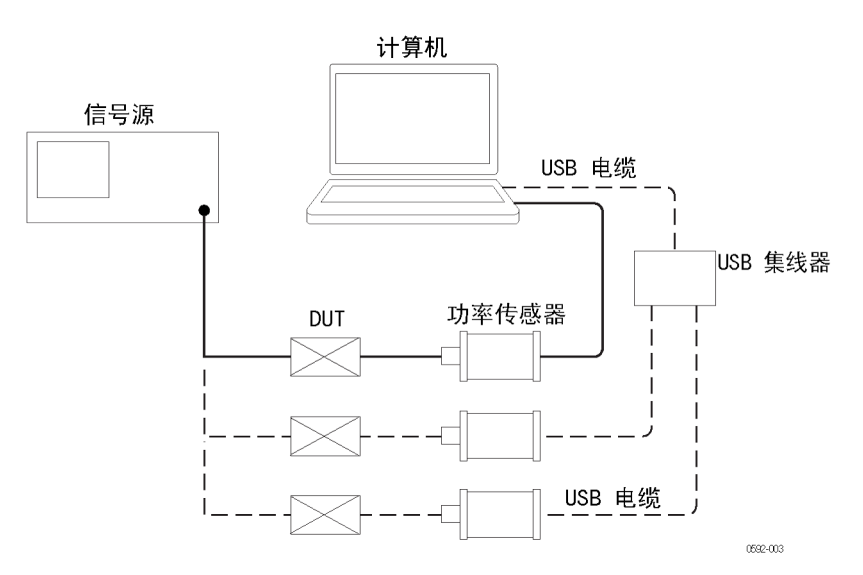

- LED 指示器 在仪器的触发输出 (T0) 连接器下面有一个绿色的 LED。这个 LED 指示 仪器的以下状态:
	- 恒定微弱绿色:这表示正在向仪器供应电源,但仪器尚未被计算机识  $\blacksquare$ 别。
	- 恒定明亮绿色:这是正常工作状态,表示正在向仪器供应电源,仪器  $\sim$ 已经被识别。
	- 闪烁明亮绿色:这个状态表示仪器未能从 USB 端口获得足够的电流。  $\sim$ 这通常意味着 USB 端口不是大电流 USB 2.0 端口。
	- $\mathbf{m}$ 明亮绿色但闪烁几次:当您请求软件识别仪器时,会激活这种状态。 当您一次连接多个仪器时,这会很有用。(见第8页, 启动应用程序)

### 启动应用程序

要启动应用程序,请双击计算机桌面上相应的图标,或者从计算机的程序 位置进行选择(例如通过 Start(开始)菜单)。

说明: 只有仪器连接到计算机以后,应用程序才会启动。

如果使用多台仪器,必须为每台仪器打开应用程序软件的一个新实例。 软 件的每个实例通过在软件窗口的标题栏内显示型号、序列号和端口地址来 识别其相应的仪器。

要识别哪台仪器对应哪个软件窗口,请将软件内显示的序列号与仪器 USB 端口下面粘贴的序列号进行比较。 或者,在应用程序中单击 Sensor ID (传感器 ID),这时仪器 LED 会闪烁四次。

### <span id="page-22-0"></span>功能检查

安装软件并将仪器连接到计算机以后,请执行功能检查以确认仪器工作正 常。

您将需要以下设备来执行功能检查:

设备 あいちょう かいしゃ 部件号

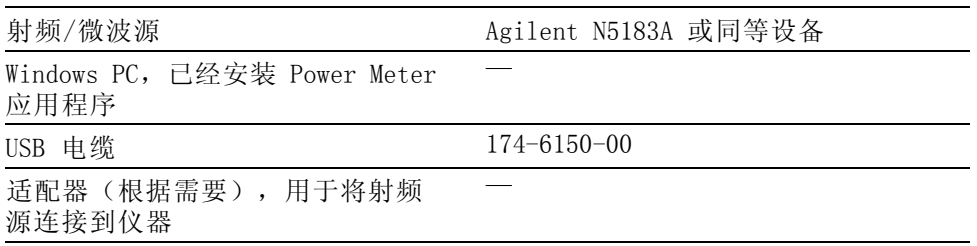

- 暖机步骤 1. 在执行此测试步骤的 24 小时前或过程中, 仪器必须存储在稳定的实 验室环境中。 此外,仪器应至少通电 20 分钟再开始测试。稳定的环 境条件定义如下:
	- 温度:20℃ 至 30℃(68℉ 至 86℉)
	- 湿度:15% 至 95%,无凝结
	- 海拔高度:海平面至 3,000 米(9,850 英尺)
	- 2. 所有需要电源的设备都要连接到市电,并按照制造商的建议进行暖机。
- 功能检查步骤 1. 使用 USB 电缆将仪器连接到计算机(如果尚未连接)。
	- 2. 打开并预设信号源。
	- 3. 关闭源射频输出。
	- 4. 将信号源连接到仪器的输入连接器。(根据需要使用适配器。 使用电 缆可能造成结果出现时滞,因此建议直接连接信号源。)
	- 5. 启动 Power Meter 应用程序。
	- 6. 应用程序启动后,单击 Default Setup(默认设置)按钮。
	- 7. 改变输入功率以证明仪器功能正常。使用以下步骤。
		- a. 将 SOURCE(源)频率设置为 1 GHz。
		- $b.$  将 SOURCE (源) 功率设置为 0 dBm。
- c. 打开 SOURCE RF(源射频)输出。
- d. 读出仪器功率读数。
- e. 将 SOURCE (源) 功率设置为 -20 dBm。
- f. 使用高质量的 SOURCE(源)和适配器,SOURCE(源)和仪器功率 读数应在 ±1 dB 以内。对于某些信号源可能会看到更大差异。
- g. 如果仪器位于 SOURCE (源) 功率的 ±1 dB 以内, 则功能检查成 功。

# <span id="page-24-0"></span>操作基础

本部分包含以下主题内容,适用于所有仪器型号:

- 测量功能
- 脉冲功率和脉冲模板测量
- 设定中心频率以及进行测量的步骤

所有仪器型号均可使用 Power Meter 应用程序。 但是,有些测量功能仅 在特定的型号上提供。 ( 见表1)

#### 表 1: 仪器型号的功能

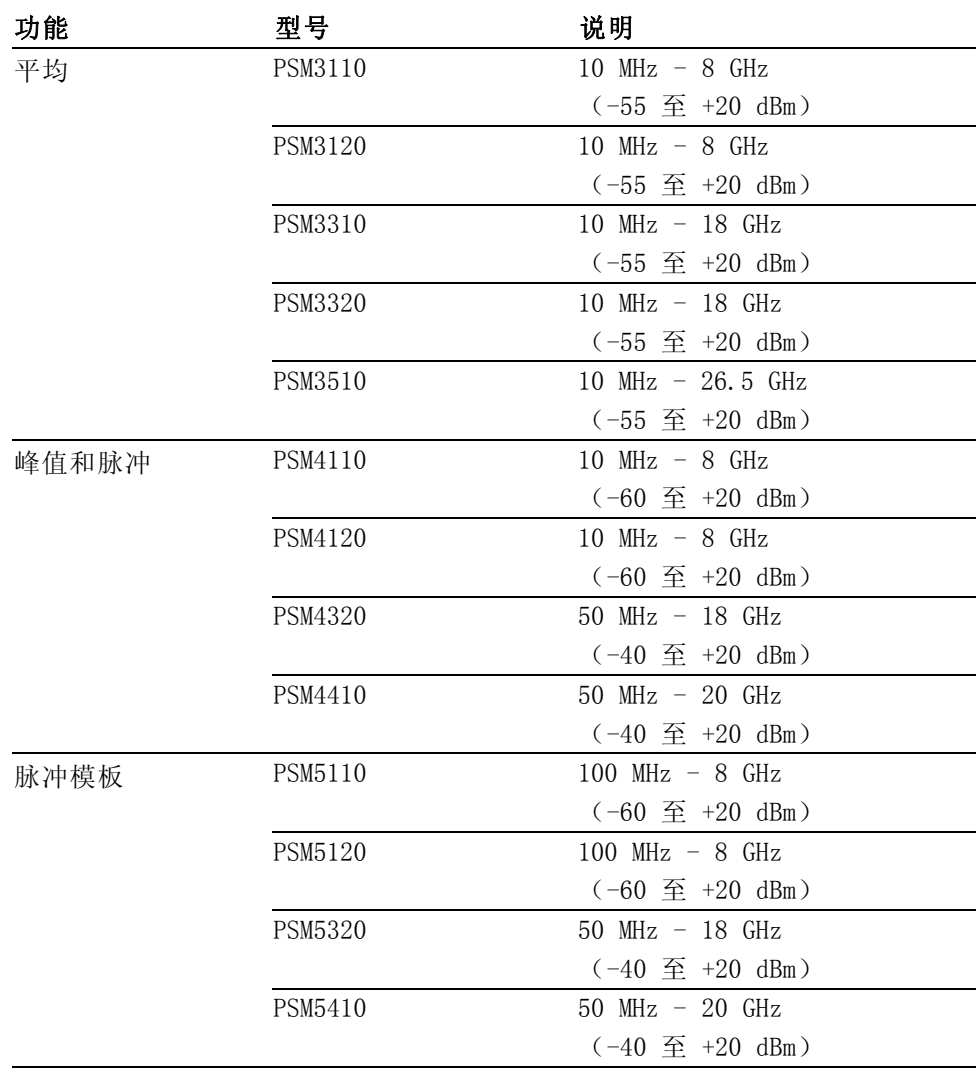

### <span id="page-25-0"></span>测量功能

不同型号的测量功能有所不同。 所有仪器都接受射频或微波型号、检测 包络、将功率转换成数字值,然后通过 USB 连接将测量值发送至 PC。 所 有型号能够每秒产生 2000 个稳定测量。

PSM3000 系列仪器是真正的平均值仪器,非常适用于对于窄带和宽带信号 进行精确的平均功率测量。 适用于 PSM3000 系列仪器的应用程序有两 个: Power Meter(功率计)应用程序和 High Speed Logger(高速记录 器)应用程序。 当这些仪器与这些应用程序配合使用时,仅提供连续波 (平均)测量。

PSM4000 和 PSM5000 系列仪器还测量平均功率,但主要适用于调制带宽小 于或等于 10 MHz 的重复性脉冲信号。 这些仪器还能测量射频和微波脉 冲中包含的平均功率和峰值功率。 这些型号可同时使用 Power Meter(功 率计)和 High Speed Logger (高速记录器) 应用程序。 在两个应用程序 中,可选择连续波(平均)和脉冲测量。

除了脉冲功率测量以外,PSM5000 系列仪器设计用于脉冲以及其他调制信 号格式的时域分析。 这些仪器中包含的 Pulse Profiling (脉冲模板) 应 用程序可用于建立脉冲射频包络,并在脉冲包络上进行 13 种不同的测量。

### 连续波(平均)测量

平均功率测量可提供测量窗口中射频或微波信号中包含的平均功率。

每台 PSM3000 系列仪器被称为"真实平均传感器", 这意味着对待测信 号中包含的宽带功率进行积分。 虽然测量硬件不同,但结果与热传感器 相似。 PSM3000 系列仪器对于传感器带宽内的调制效果很好。

平均功率也可在 PSM4000 和 PSM5000 系列上进行准确测量。但是,实现 脉冲测量所用的取样技术将调制带宽限制为 10 MHz。

### 脉冲测量

**说明:** 此处信息仅适用于 PSM4000 和 PSM5000 系列仪器。

PSM4000 和 PSM5000 系列仪器使用检波器、取样系统和信号处理来检测射 频脉冲并对其执行测量。 除了整体平均功率以外,这些仪器还能测量:

- 脉冲内部的平均功率
- 脉冲内部的峰值功率 **The Co**
- 占空比
- 波峰因数(也称为峰值平均功率比)

<span id="page-26-0"></span>用于执行脉冲测量的欠取样技术依赖于重复性脉冲。 也就是说,这些测 量不执行"单次测量",同时在调制一直变化的信号上效果也不好。 平 均和扩展平均可用于提高测量窗口,改善低电平测量的质量,并且增加峰 值功率的取样概率。

这些系统中的检波和取样系统使其能够测量调制速度低于 10 MHz 的信号。

PSM4000 和 PSM5000 系列仪器的实时取样速率为 500 kS/s, 远低于视频 带宽 10 MHz。 假波现象可能影响调制信号高于 200 kHz 的信号的精度。 提供的防假波功能能够避免 200 kHz 以上信号的假波现象。 防假波功能 需要附加的处理功率,激活后可能会减慢测量速率。

为了执行脉冲测量,需要建立识别脉冲的标准。 这就是要设定一个阈值。 包络穿越这个阈值的点确定脉冲的开始和结尾。 Power Meter(功率计) 与 Pulse Profiling(脉冲模板)应用程序之间设定标准的方法有些不同, 因此请参阅本手册中的有关章节了解详情。 两个应用程序都允许选择适 用于大多数应用的自动设置。

### Pulse Profiling

说明: 此处信息仅适用于 PSM5000 系列仪器。

使用 Pulse Profiling(脉冲模板)应用程序的 PSM5000 系列仪器用等 效时间取样来建立重复性输入信号的包络光迹。 等效时间取样速度为 48 MS/s。

Pulse Profiling (脉冲模板) 应用程序内提供多种测量, 包括:

- 上升时间 (RT)  $\mathcal{L}_{\mathcal{A}}$
- 下降时间 (FT)  $\overline{\phantom{a}}$
- $\mathbf{r}$ 脉冲宽度 (PW)
- П 脉冲重复时间 (PRT)
- 脉冲重复频率 (PRF) **COL**
- 占空比 (DC) П
- $\mathcal{L}_{\mathcal{A}}$ 脉冲功率 (Pls)
- 峰值功率(Pk)
- 平均功率 (Avg)
- 波峰因数(CF 或 CrF)
- 过冲 (0vSh)
- <span id="page-27-0"></span>■ 下垂
- 开关比

可设置触发电平和条件,对包络应用数字滤波器,并且设置软件对光迹一 起平均。

整体光迹显示在 Panoramic Trace(全景光迹)窗口内。 平移和缩放功能 允许您选择光迹的某个子集,将显示在 Measurement Trace(测量光迹) 窗口内。 所有测量都在 Measurement(测量)窗口数据上进行。 这些测 量可通过标记和选通进一步限定。

Auto Measurements (自动测量)功能允许单击一个按钮即在测量光迹的前 两个脉冲上进行所有测量。

Measurement Trace(测量光迹)窗口数据可以进行统计,包括 CDF、CCDF 和 PDF。(见第27页, [CDF、CCDF](#page-40-0) 和 PDF 显示)

您可以对此应用进行详细了解。(见第25页, Pulse [Profiling](#page-38-0) 应用程 [序](#page-38-0)) [\( 见第35](#page-48-0)页,[选通工具栏中的选通测量类型](#page-48-0))

### 配置仪器进行测量

以下信息可帮助配置仪器来进行测量。

设置中心频率 当输入信号频率变化时,需要设置中心频率。 测量精度需要对频率进行 设定。 否则可能造成很大误差。 每个应用都提供一个按钮或菜单项用于 设置输入信号的频率。

更改传感器地址 每个应用都有一个按钮或菜单项用于更改仪器地址。 这项功能在将多台 仪器连接到计算机时非常有用。 在更改仪器的地址后,软件应用程序将 会关闭。 断开仪器连接后再重新连接,然后重新打开应用程序。 将为该 仪器显示新的地址。

置零和校准 这些功率传感器在很大的温度范围内都很稳定, 在使用前或温度变化时 不需要进行置零或校准。 每年需要一次厂家校准来保持对国家标准的溯 源性。

> 注意: PSM3000 系列仪器需要时间来达到热稳定。 如果需要, 在高于 -40.0 dBm 的测量中需要短时间暖机。 但是,要在低于 -40.0 dBm 进行 精确测量,应将 PSM3000 系列仪器热稳定一个小时。

测量分辨率 幅度分辨率固定为测量单位的千分之一。 频率在 MHz 或 GHz 范围内可 选。

## <span id="page-28-0"></span>Power Meter 应用程序

说明: 此应用程序可用于所有仪器型号。

Power Meter(功率计)应用程序软件允许从模拟典型台式功率计的显示 上进行功率计测量。 双击桌面上的 Power Meter(功率计)应用程序图 标即可启动该应用程序。 将显示控制面板并使用默认设置。 通过单击 Default Settings(默认设置)按钮可随时将软件返回到默认设置状态。

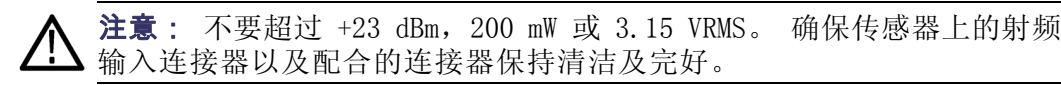

说明: 同时使用多种类型的应用程序可能导致误差。 建议您一次仅使用 一种类型的应用程序。

### 前面板部件

Power Meter(功率计)应用程序界面的主要部件显示如下, 此时仪器上 未施加信号。

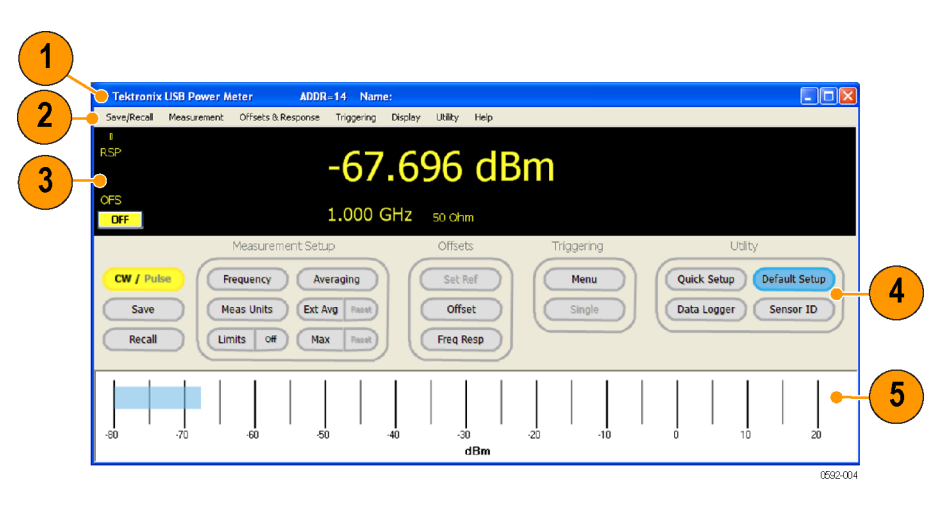

#### 图 1: 使用 PSM5120 时的 Power Meter(功率计)应用程序界面

界面的主要部件为:

- 1. 横幅: 仪器地址和仪器名称
- 2. 菜单: 下拉式菜单,可调节各种设置;很多设置也可以通过设置面板 按钮来访问
- 3. 数字读数: 以数字格式显示测量;将极限值显示为通过、不通过、 低、高或关
- 4. 设置面板: 通过单击相关按钮来访问测量设置、偏置设置、触发设置 和辅助功能
- 5. 功率计栏: 提供模拟的仪表读数视图; 此视图可在 Display (显示) 下拉菜单中启用

#### <span id="page-29-0"></span>CW/Pulse(连续波/脉 冲) 在连续波和脉冲测量之间切换。

Save (保存) 调出 Save Named State (保存已命名状态) 窗口。 在这个窗口内, 可将 测试设置保存为记录或已命名状态。 这个功能可从 Save/Recall(保存/ 调出)下拉菜单中访问。

> 共有 10 个 Save/Recall (保存/调出) 记录, 每个记录都保留完整状态。 这些状态不是保留在仪器内,而是驻留在本地 PC 上。

Recall (调出) 调出 Recall Named State (调出已命名状态)窗口。 在这个窗口内, 可 以调出某个记录或状态。 这个功能可从 Save/Recall (保存/调出) 下拉 菜单中访问。

Manage Named States (管理已命名状态) 此菜单项位于 Save/Recall (保存/调出) 下拉菜单中。 可以调出 Manage Named States(管理已命名状态)窗口, 从中可删除和查看已命名的状态。

Frequency (频率) 选择频率单位(MHz 或 GHz)。 当输入信号频率改变时, 必须更新中心 频率,因为此频率设置用于确定校准因数。 要获得最佳测量精度就需要 设置频率,否则会造成很大误差。

可从 Measurement(测量)下拉菜单中找到此项。

Meas Units(测量单 位) 选择功率单位(dBm、dBW、dBkW、dBuV、dBmV、dBV、W、V、dB 相对)。

Limits (On/Off) (极限 (开/关)) 设置测量极限技术指标,通过在数字显示面板上显示通过或不通过(高/ 低)指示器。

> 从 Display(显示)下拉菜单中,可建立单个测试极限或测试上限和下 限。 极限是固定值,用来比较测量值。 在测量过程中进行估值,并表示 为通过或不通过。

> 对于单个极限,该值可以低于、等于或高于此极限,可以将这些条件中的 任何一个指定为通过或不通过。

> 对于上限和下限,该值可以在极限之外、在极限之间或等于其中一个极限 值。 任何条件可以指定为通过或不通过。

<span id="page-30-0"></span>Averaging (平均) 在 Power Meter(功率计)应用程序中可以使用两种类型的平均来改善测 量的稳定性,尤其是在低电平上: 平均和扩展平均。

> 平均功能对一定数量的测量进行平均,然后显示平均值。 要平均的测量 个数可以更改,范围是 1 到 100,000。默认情况下,对于每个显示的读 数将对 75 个测量进行平均。

> 平均也有扩展测量间隔的效果。 这将增加用于确定峰值脉冲功率、波峰 因数和占空比的数据量。 对于脉冲较窄或峰值较快的信号,提高平均可 以获得稳定的峰值功率、波峰因数和占空比测量。

> 例如,每个原始测量需要约 250 μs 的时间。 将平均设置为 10,000,则 显示读数之间的延迟为 250 μs x 10,000 = 2.5 s。 在显示每个读数之 前将计算平均。 如果平均被设置为高,则显示更新较慢。

Extended Averaging / Reset(扩展平均/复 位) 可以将平均与扩展平均结合起来,为您的应用和预置实现稳定性和响应度 之间的平衡。

通过 Ext Avg / Reset (扩展平均/复位) 按钮和 Measurement (测量)下 拉菜单,可设置、启动和复位扩展平均。 扩展平均应看成为平均的附属功 能: 可用于进一步平滑读数,同时不会向平均那样减慢显示更新速率。

由于扩展平均对最后 n 个读数进行移动指数平均,其中 n 为扩展平均个 数,显示将快速更新,但测量对变化的响应变慢。 Reset(复位)按钮可 同时复位或重启最大保持和扩展平均功能。

当扩展平均被启用并设置为大于 1 时, 数字显示上将出现 xAvg 指示器。

Max / Reset (最大/复 位) 保留最大测量值,直至复位或关闭为止。 对于脉冲测量,每个读数(脉 冲、峰值、波峰因数、平均、占空比)都保留其最大值,独立于其他读 数。 可单击 Reset(复位)来复位或重启此功能。 可从 Measurement(测 量)下拉菜单中找到此项。

> 当 Max Hold (最大保持) 被启用时, 数字显示内将出现 MAX (最大) 指 示器。

Set Ref (设置参考) 设置参考值, 从而能够相对于显示上的功率测量来测量随后的功率电平。 当 Ref Offset (参考偏置) 被激活时, 数字读数显示内将出现 REL (相 对)指示器,功率单位将变成 dB relative(dB 相对)。

> 可从 Offsets(偏置)& Response(响应)下拉菜单中选择 Relative Units On/Off(相对单位开/关)项来启用此设置。

Offset (偏置) 设置要应用到所有测量上的增益或损耗偏置。可从 Offsets (偏置) & Response(响应)下拉菜单中找到此项。

当 Offset (偏置) 被启用时, 数字显示内将出现 OFS (偏置) 指示器。

<span id="page-31-0"></span>Freq Resp(频率响 应) 设置要应用到测量上的频率相关增益或损耗偏置。 这是一个频率敏感偏 置,因此当改变测量频率时,响应会相应地改变。 响应幅度始终用 dB 表 示,频率用 Hz 表示。 内插是频率和 dB 的线性插值。 频率响应功能要 先启用才会有效果。 当响应校正被启用时, 数字显示读数中将出现频率 响应 (RSP) 指示器。

> 频率响应校正系数表示为频率和幅度对。 要加载校正系数,请转到 Frequency Response Offset(频率响应偏置)窗口。 单击每个频率和 偏置条目后面的 Add(添加)来建立表格。 然后选择 Show Graph(显示 图形)即可得到输入表格内的频率偏置的图形显示。 Response (响应) 设置允许输入最多 201 个点。

可从 Offsets(偏置)& Response(响应)下拉菜单中找到此项。

Anti-alias Control (防 假波控制) 此功能随机化取样模式,来消除因欠取样造成的假波现象。 仪器的实时 取样速率为 500 kS/s。由于基带信号接近奈奎斯特标准(此处约为 200 kHz), 因此可以防止假波现象。 如果测量的信号中基带部分大于 200 kHz, 启用防假波可获得最佳测量精度。 防假波将减慢测量速度, 因此对 于调制带宽低于 200 kHz 的信号要加快读数速度,请禁用防假波。

此功能位于 Measurement(测量)下拉菜单内。

Measured Pulse Setup (测量脉冲设置) 这个值确定测量脉冲功率时使用的脉冲部分。 默认值或自动值为低于测 量峰值之下 3 dB 或者 50% 下降点。

此功能位于 Measurement(测量)下拉菜单内。

Burst Measurements (突发脉冲测量)

PSM4000 和 PSM5000 系列仪器允许对射频突发脉冲进行测量。 要访问此 测量,请从 Measurement(测量)下拉菜单中选择 Burst Measurement... (突发脉冲测量...)。 在出现的窗口中,可指定触发、相对于触发的延 迟以及进行功率测量所用的扫描时间。 然后仪器将显示限定时间内所测 得的峰值功率、平均功率和最低功率。

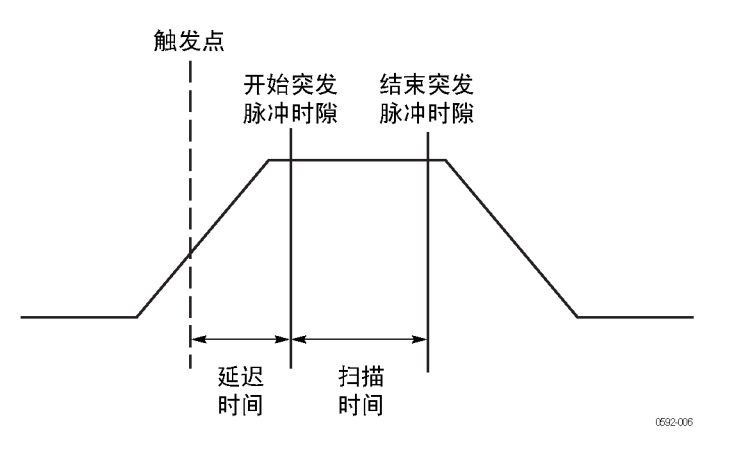

图 2: 突发脉冲时隙图

<span id="page-32-0"></span>触发: 可通过输入射频信号或从外部 TTL 信号源来触发测量。 当使用 Internal Auto Level(内部自动电平)设置时,触发电平被设置为大约脉 冲幅度的一半。

延迟: 延迟时间确定触发后多久开始扫描时间。

扫描时间: 扫描时间定义测量的持续时间。

分辨率: 功率测量数据按照仪器的实时取样速率进行采集,该速率为  $500$  kS/s, 因此固定分辨率为 2 μs。

测量: 测量包含在指定的扫描时间内观测到的峰值功率、平均功率和最低 功率。 通过选中 Continuous(连续)复选框,可连续更新测量。 取消 选择此复选框可停止进行测量。 对于单个测量集,单击 Start(开始) 按钮。 Copy (复制) 按钮将三个测量值转移到剪贴板内, 您可将其粘贴 到文档中。

**数据记录**: 突发脉冲测量可以记录到文本文件中。 要做此操作, 请键入 或浏览到某个文件,然后选择 Log Measurements(记录测量)复选框启用 数据记录。

Meas Update Rate ( 测 量更新速率) 测量更新速率确定更新测量的速度。 选项包括 Slowest(最慢)、Slow (慢)、Medium(中等)、Fast(快)和 Fastest(最快)。

此功能位于 Measurement(测量)下拉菜单内。

Minimum Loss Pad (最 小损耗衰减器) 仪器有 50 Ω 的输入阻抗。 但是,对于需要 75 Ω 输入阻抗的应用,可 以在输入端连接一个 75 Ω 的最小损耗衰减器 (MLP)。 从 Offsets(偏 置)& Response(响应)菜单选择 75 欧姆 MLP 对衰减器进行校正。 这 时,仪器将相应地调整其测量,显示上将出现 75ohm-MLP(75 欧姆最小 损耗衰减器)。

Menu (Triggering) (菜 单(触发)) 此按钮调出 Triggering(触发)设置菜单。 在这里可以将触发设置为内 部或外部连续以及内部或外部单次。 也可设置 TTL 触发输入/输出、反 转触发和触发超时。

> 说明: 当触发超时被设置为时间较长并且触发出现较慢时, Power Meter (功率计)界面对鼠标单击操作的响应变慢。

> 触发输入: 外部触发输入假定为 TTL 电平和正向边沿触发。 触发输入可 以被启用、禁用或反转。 检测到触发后, 测量将会开始并持续达到指定 的平均个数。 在 External Single (外部单次) 模式下, 系统将等待单击 Single(单次) 按钮, 然后将监视端口内的触发。 如果在分配的时间内 未检测到触发, 系统将超时并返回 ext trig?(外部触发?)指示器。

<span id="page-33-0"></span>当触发输入被反转时,系统将寻找负向边沿(代替正向边沿),当检测到 负向边沿时将开始测量。 可为外部触发输入设置一个触发超时时间,最 长为 30 秒。

触发输出: 触发输出与 TTL 电平相兼容。 可以被启用、禁用和反转。 触 发输出脉冲在每次测量的开始处出现。 即时外部触发被禁用且触发输出 被禁用,每次进行测量时都会产生一次触发。

默认情况下, 触发输出通常为低。 触发的开始由输出的上升边沿来指示。 输出保持 TTL 高电平几毫秒时间,然后返回至低电平。 如果触发输出被 反转,TTL 电平将从高到低过渡来指示发生触发。

说明: 当运行多个 Power Meter (功率计) 实例时, Power Meter (功率 计)应用程序的一个实例缺少触发将导致其他实例以较慢的速率更新,甚 至超时。 例如,如果一个仪器丢失外部触发源时就会出现这种情况。

- Single (单次) 从 Triggering (触发) 下拉菜单中选择内部或外部单次触发, 即可启用 此按钮。 单击此按钮可发起单次测量。
- Quick Setup (快速设 置) 选择此项可调出窗口,从这一个窗口完成模式(连续波或脉冲)、频率、 功率单位、平均数和偏置的设置。

可从 Utility(辅助功能)下拉菜单中找到此项。

Data Logger (数据记 录器)

此功能允许在显示上绘出测量趋势图或者在文件中记录测量。 使用 Measurement (测量) 下拉菜单中的 Logging Setup (数据记录设置) 菜单 项来设置以下数据记录选项:

- 关闭存储
- 指定文件名
- 设置在文件结尾追加数据
- 设置覆盖文件中的数据

单击 Data Logger(数据记录器) 按钮可显示数据记录图形, 并在数据记 录建立后开始将数据记录到文件。

记录器将从 0 到 300 个读数开始绘图 (底部比例, 从右至左) 。 占空 比在垂直方向定标,从 0 到 10%(每格 1%)。 波峰因数在垂直方向定 标,从 0 到 20 dB(每格 2 dB)。

说明: 提供一个单独的 High Speed Logger(高速记录器)应用,可将 高速测量数据直接记录到文件中。(见第43页, [High-speed](#page-56-0) Logging 应 [用程序](#page-56-0))

#### <span id="page-34-0"></span>Default Setup (默认设 置)

单击此按钮可将所有测量参数返回至默认设置,但用户定义的设置除外, 例如显示颜色或窗口大小。 首次启动应用程序时,所有参数都为默认设 置。 如不更改,这些参数将保持为默认值。 ( 见表2)

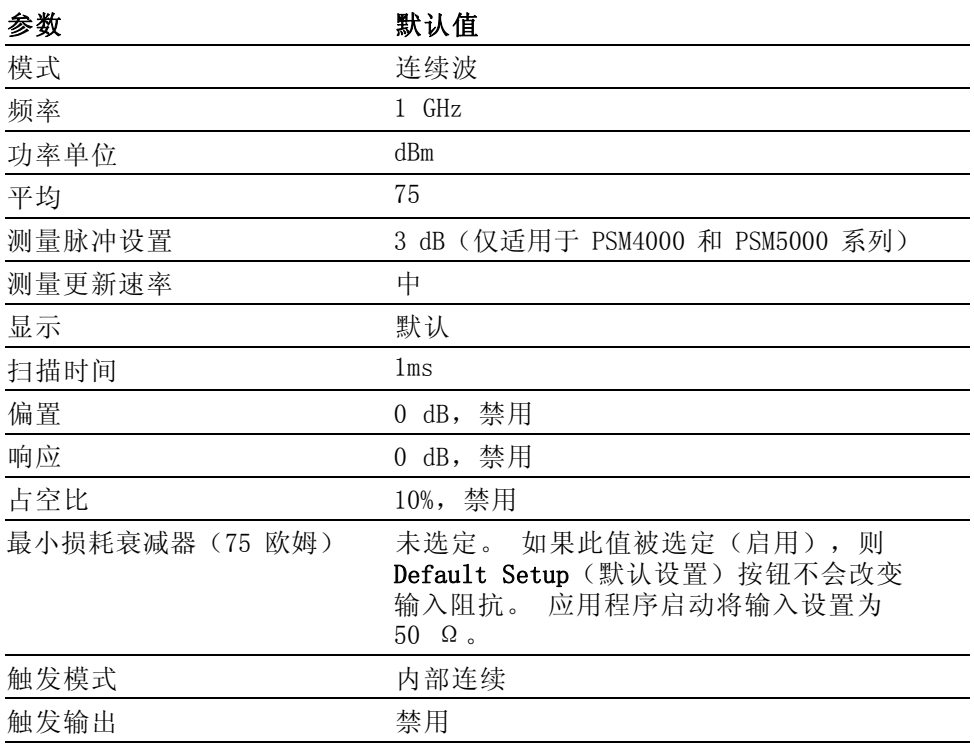

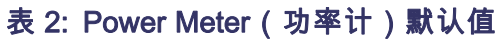

调出厂家设置 从 Utility (辅助功能)下拉菜单中选择此菜单项可复位全部测量参数和 用户预置,例如显示颜色和窗口大小。

Sensor ID(传感器 ID) 单击此按钮可识别仪器。 被识别仪器上的 LED 将闪烁四次。 当连接多 台仪器时这会特别有用。 可从 Utility(辅助功能)下拉菜单中找到此项。

Set Address(设置地 址) 此项位于 Utility(辅助功能)下拉菜单内。 用它来设置仪器的地址。 当连接多台仪器时这会特别有用。

> 说明: 更改地址需要重新初始化 USB 连接。 在更改仪器地址后, 应用 程序将会关闭,需要重新打开。

Set Sensor Name (设 置传感器名称) 此项位于 Utility (辅助功能) 下拉菜单内。 用它来仅为当前会话设置 仪器名称。 当连接多台仪器时这会特别有用。

<span id="page-35-0"></span>**Error Messages** (错误 消息) 如果出现硬件或软件问题或冲突,则会出现各种错误窗口。 请按照消息 指示来纠正问题。

### 进行平均功率 (CW) 测量

此示例程序适用于所有仪器型号,假设信号源的参数如下:

- CW 频率:1 GHz  $\mathbf{r}$
- 功率电平: 0 dBM (1 mW) п
- 调制: 关闭  $\overline{\mathbb{R}^n}$
- 射频功率: 关闭  $\overline{\mathcal{A}}$

注意: 不要超过 +23 dBm, 200 mW 或 3.15 VRMS。

1. 对于 PSM4000 和 PSM5000 系列仪器, 单击设置面板上的 Pulse/CW (脉 冲/CW) 按钮来激活 CW 模式。 也可从 Measurement (测量) 菜单启 用 CW。

说明: 对于 PSM3000 系列仪器, 软件始终处于 CW 模式, 因此此按钮不 可用。

- 2. 单击 Measurement > Set Frequency (测量 > 设置频率), 将打开 Set Frequency(设置频率)对话框。
- 3. 输入 1 GHz 并单击 OK(确定)。
- 4. 确认仪器设置为连续触发,然后单击 Triggering > Internal Continuous(触发 > 内部连续)。
- 5. 将仪器连接到射频信号源,打开射频功率。

显示上将出现约 0 dBm,1 GHz。 软件光迹随着源功率的改变而改变。

### 使用占空比进行脉冲测量

这种测量平均脉冲功率的方法在所有仪器型号上都可使用。 但是,这是 PSM3000 系列仪器上测量平均脉冲功率的唯一方法。 这种测量使用假定 的占空比作为对指示功率的一种调整。 这种类型的测量比 PSM4000 和 PSM5000 系列仪器上提供的信号处理脉冲功率测量更容易出现误差。 但 是,在使用 PSM3000 系列仪器时这是一种有用的测量方法。

占空比校正计算为:

#### <span id="page-36-0"></span>脉冲功率 = 测量功率 + 占空比调整

占空比调整为:

 $-$  (10 $\log_{10}$  (占空比))

例如,如果测量的平均功率为 -20 dBm 并且假定占空比为 10% (0.10), 则脉冲功率计算如下:

脉冲功率 = -20 dBm + -(101og<sub>10</sub> (占空比)) = -20 dBm + (10 dB) = -10dBm

说明: 仪器必须处于 CW Power (连续波功率)模式才能访问这种占空比 测量方法。

要设置仪器来测量 10% 占空比信号的平均脉冲功率,请执行以下操作:

1. 对于 PSM4000 和 PSM5000 系列仪器, 单击工具栏上的 Pulse/CW (脉 冲/CW)按钮来激活 CW 模式。 也可从 Measurement (测量) 菜单启 用 CW。

说明: 对于 PSM3000 系列仪器, 软件始终处于 CW 模式, 因此此按钮不 可用。

2. 单击 Offsets & Response > Duty Cycle > Setup(偏置 & 响应 > 占 空比 > 设置)。

将打开 Measurement Duty Cycle (测量占空比) 对话框。

- 3. 输入 10.0 (占空比百分数), 然后单击 OK (确定)。
- 4. 单击 Offsets(偏置)& Response(响应)> Duty Cycle(占空比) > Enabled(已启用)。

软件在 CW 配置中显示源脉冲功率, DC 指示器激活。 可使用占空比 脉冲功率方法低至约 0.1%。

### 进行脉冲功率测量

此处示例仅适用于 PSM4000 和 PSM5000 系列仪器。 假设视频信号源的脉 冲调制输出参数如下:

- CW 频率:1 GHz  $\mathcal{L}_{\mathcal{A}}$
- 功率电平: 0 dBM (1 mW)  $\mathbf{r}$
- $\overline{\phantom{a}}$ PRF: 10 kHz (或者 PRI 为 0.1 ms)
- 脉冲调制: 50% 占空比(或脉冲宽度为 50 μs)  $\mathbf{r}$
- 射频功率: 关闭 п

注意: 不要超过 +23 dBm, 200 mW 或 3.15 VRMS。

- 1. 单击 Measurement > Pulse Power (测量 > 脉冲功率)。 或者,单击工具栏上的 Pulse/CW (脉冲/CW) 按钮以激活脉冲模式。
- 2. 单击 Measurement > Set Frequency (测量 > 设置频率)。 将打开 Set Frequency (设置频率) 对话框。
- 3. 输入 1 GHz 并单击 OK(确定)。
- 4. 确认仪器设置为连续触发,然后单击 Triggering > Internal Continuous(触发 > 内部连续)。

在 Pulse Power(脉冲功率)模式下,软件在显示的右侧显示以下测 量:

- $\sim$ DC: 占空比
- Pk: 峰值功率
- Avg: 平均功率 m.
- CrF: 波峰因数(也称为峰值平均功率比 (PAR))

软件中央的大数字显示脉冲功率。 默认脉冲阈值为 Automatic 50% or 3 dB below peak (自动 50% 或峰值以下 3 dB) 复选框, 位 于 Pulse Setup(脉冲设置)对话框内(Measurement > Measured Pulse Setup (测量 > 测量脉冲设置))。 如果已知特定脉冲的 特点, 可通过在 Measurement (测量) 下拉菜单中选择 Measured Pulse Setup(测量脉冲设置)进行更改。

5. 将仪器连接到射频信号源,打开射频功率。

软件应指示以下近似值:

- $= 1$  GHz
- 0 dBm 脉冲功率
- 50% 占空比
- 0 dBm 峰值
- -3 dBm 平均
- 3 dB 波峰因数(峰值与平均功率的之比)

测量随着源功率的改变而改变。

## <span id="page-38-0"></span>Pulse Profiling 应用程序

说明: 此应用程序仅在 PSM5000 系列仪器上可用。

对于基本的连续波和脉冲功率测量,请使用 Power Meter(功率计)应用 程序。 要使用 PSM5000 系列仪器对重复性脉冲射频执行详细测量,请使 用 Pulse Profiling(脉冲模板)应用程序。 此应用程序显示脉冲包络的 光迹,允许在光迹上的任何点处进行测量。

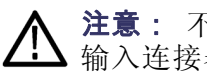

注意: 不要超过 +23 dBm, 200 mW 或 3.15 VRMS。 确保传感器上的射频 输入连接器以及配合的连接器保持清洁及完好。

说明: 同时使用多种类型的应用程序可能导致误差。 建议您一次仅使用 一种类型的应用程序。

### 菜单功能

Pulse Profiling(脉冲模板)应用程序界面的主要部件显示如下。

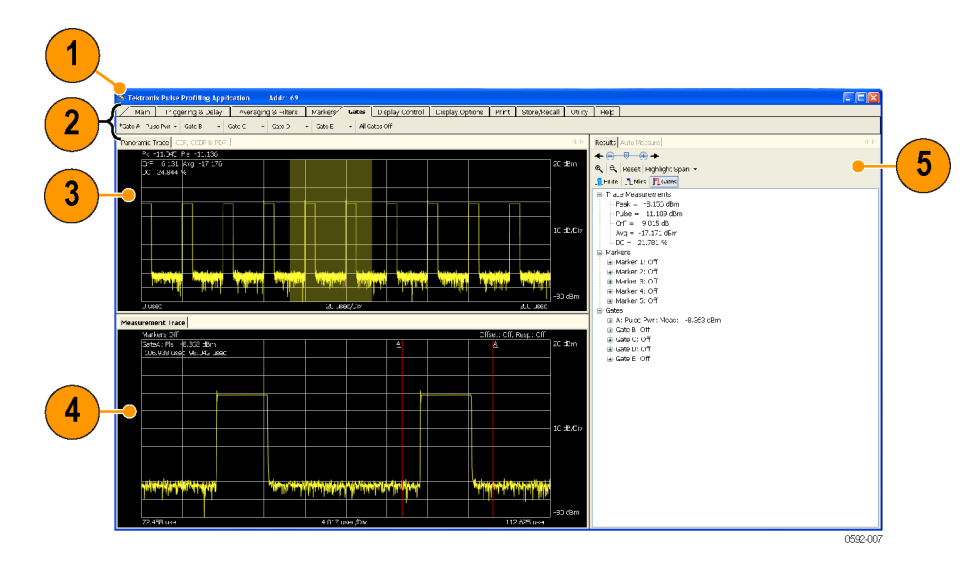

#### 图 3: Pulse Profiling(脉冲模板)应用程序界面

显示要部件为:

- 1. 横幅: 仪器地址和仪器名称
- 2. 工具栏: 允许配置仪器进行测量、控制显示、访问帮助以及执行其他 任务。(见第29页, *[工具栏功能](#page-42-0)*)
- <span id="page-39-0"></span>3. 全景光迹: 在网格上显示全景光迹,10 个竖格表示功率,10 个横格 表示时间。 可在全景光迹上直接单击并拖移光标来突出显示全景光迹 的部分。 当前光迹参数也在网格上方列出。
- 4. 测量光迹: 全景光迹中突出显示的时间部分将显示在这个视图中,从 而能够使用时间标记和时间选通进行详细的信号检查。 在网格上显示 测量光迹,10 个竖格表示功率,10 个横格表示时间。
- 5. 自动测量面板(Results(结果)和 Auto Measure(自动测量)窗 口): 此面板包括 Auto Measure(自动测量)和 Results(结果)窗 口,并显示一个控制工具栏。(见第27页, [自动测量面板](#page-40-0))
- 突出显示平移 Panoramic Trace(全景光迹)和 Measurement Trace(测量光迹)窗口设 计为协同工作,帮助您更快捷地识别和调查感兴趣的区域。 要更详细地 查看全景光迹中的某个部分,请突出显示所感兴趣的光迹部分。 突出显 示的部分将显示在 Measurement Trace(测量光迹)窗口中。

可使用以下方法来突出显示或选中光迹的部分:

- 1. 在全景光迹的某个部分上单击并拖移鼠标。 仅被鼠标移动选中的部分 将显示在 Measurement Trace(测量光迹)窗口中。
- 2. 在测量光迹的某个部分上单击并拖移鼠标。 仅被鼠标移动选中的部分 将显示在 Measurement Trace(测量光迹)窗口中。 这种方法可用来 放大光迹。 鼠标指针必须处于突出显示模式。
- 3. 单击 Results(结果)窗口(或 Display Control(显示控制)工具 栏)中的 Highlight Span (突出显示平移) 下拉菜单, 选择感兴趣的 百分比。 选中的部分将可以从 Measurement Trace(测量光迹)窗口 中查看。 如果全景光迹的某个部分正被选中,则百分比将中心定位在 当前选定部分内。 如果未选中光迹的部分,则百分比将在全景光迹中 央位置中心定位。
- 4. 要选择光迹的精确部分,单击 Highlight Span(突出显示平移)下拉 菜单, 然后选择 Set Start(设置开始)。 输入测量光迹的开始, 单 位是毫秒。
- 5. 单击 Zoom In (放大) 或 Zoom Out (缩小) 按钮。 这两个按钮将把 当前显示区域加倍或减半。 在 Results(结果)窗口以及 Display Control(显示控制)工具栏内可用这两个按钮。
- 6. 单击 Reset(复位)按钮。 将会复位 Measurement Trace(测量光迹) 窗口以包含整个全景光迹。
- 7. 在 Results (结果) 窗口中使用滚动和轻推控件。 这两个控件可用于 左右滚动感兴趣的区域。 轻推控件每次将区域移动一小步。

<span id="page-40-0"></span>CDF、CCDF 和 PDF 显示 您可以从 Print(打印)工具栏内选择打印 CDF(累积分布函数)、CCDF (互补累积分布函数)或 PDF(概率密度函数)显示。 所有显示都可打 印为黑白或彩色(取决于打印机的功能)。 对于所有显示,可设置分辨 率、数据源(光迹或选通)、最小和最大功率以及数据集或使用计数器运 行的个数。 (见第13页, Pulse [Profiling](#page-26-0))

CDF 显示将显示信号低于平均功率电平的概率。

CCDF 显示将显示信号处于或高于平均功率电平的时间(用相对于平均功 率的 dB 表示)。 信号处于或高于每条线的时间百分比定义该特定功率 电平的概率。 CCDF 曲线是相对功率电平与概率关系图。

功率 (CCDF) 曲线提供 3G 系统中遇到的信号相关重要信息。 这些曲线还 提供元器件设计师所需的峰值平均功率(波峰因数)数据。

PDF 显示平均功率电平的分布。

说明: 阅读有关打印工具栏的更多内容。(见第38页, Print (打印))

自动测量面板 Auto Measure (自动测量)面板包含 Results (结果)窗口和 Auto Measure (自动测量)窗口。 单击 Start Measurement(开始测量)按钮以启动自 动测量功能,并基于选定的扫描时间获取完成的脉冲表征。

> 结果窗口: 此窗口允许为特定测量设置标记和选通。 同时还显示测量值, 包括当前光迹值、标记值和选通值。

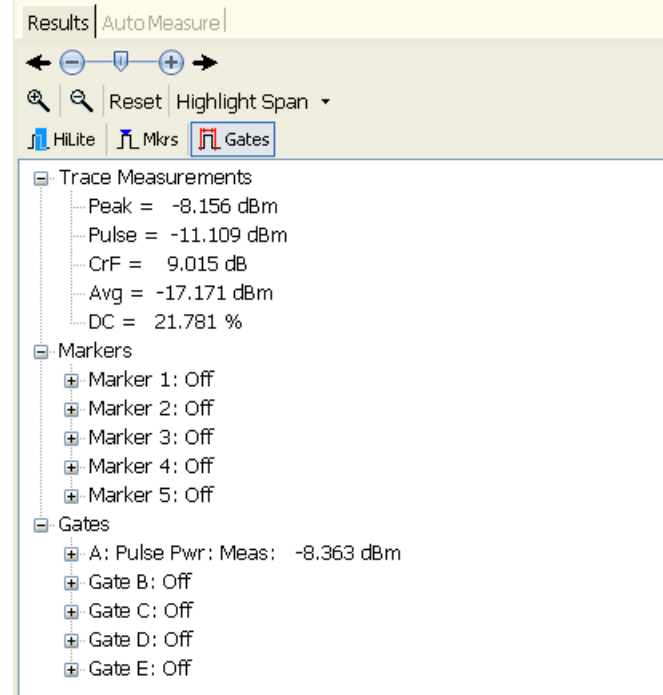

<span id="page-41-0"></span>自动测量窗口: 此窗口允许通过单击 Start Measurement (开始测量) 按 钮来根据 Measurement Trace(测量光迹)窗口制作完整的测量列表。 工 具栏还允许选择选通、标记或突出显示功能;选择突出显示的百分比;复 位 Measurement Trace (测量光迹) 窗口以包含整个全景光迹; 放大或缩 小测量光迹。

除了选通测量以外,自动测量功能将执行 On/Off Ratio(开关比)测量。 这种测量返回在第一个完整周期内脉冲开启时的平均功率与脉冲关闭时的 平均功率之比,单位是 dB。

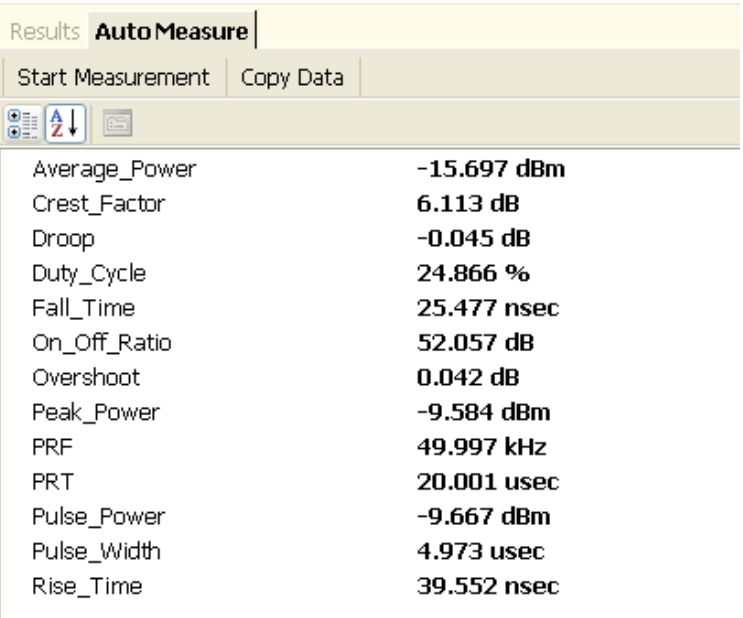

**说明:** 自动测量功能需要在 Measurement Trace(测量光迹)窗口中至少 显示两个完整的脉冲周期,才能进行准确测量。

开始测量: 单击 Start Measurement (开始测量)以捕获上述瞬时值。 读数将不会连续更新,但将进行单次光迹扫描。 每次需要单击 Start Measurement (开始测量)以更新测得的读数。 单击测量标签时, 在窗格 的底部将显示每个测量的描述。

复制数据: 单击 Copy Data (复制数据) 可将测量结果复制到剪贴板, 然 后将其粘贴到所选的文档中。

定制显示 显示包含五个可移动的窗口,可使用 Microsoft 的拖放工具在显示上重 新排列。

<span id="page-42-0"></span>移动菜单选项卡: 可在菜单面板内重新排列菜单。 只需单击要移动的菜 单,然后将其拖移到菜单面板内所需的位置即可。 释放鼠标按钮后,菜 单将位于新的位置。

移动窗口: 通过停靠弹出窗口或通过拖放操作,可以移动 Panoramic Trace (全景光迹)、Measurement Trace(测量光迹)、Results(结果)和 Auto Measure(自动测量)窗口并将其放到显示上的任何位置。

要激活停靠弹出窗口并移动窗口,请执行以下操作:

- 1. 单击并保持显示中四个窗口的一个。
- 2. 拖移窗口,直至看到停靠弹出窗口出现。
- 3. 将正在移动的窗口放置到弹出窗口的位置(顶部、底部、中央、左侧、 右侧)之一。 这个位置表示窗口如何停靠在显示上,然后显示的该区 域将被突出显示。

说明: 不使用停靠弹出窗口也可将窗口放置到显示上的任何位置。只需 单击窗口并将其拖移到所需位置,然后释放鼠标按钮。

4. 释放鼠标按钮,移动就会完成。

### 工具栏功能

工具栏功能允许设置以下参数。

Main ( 主页 ) Main(主页)工具栏允许设置测量频率、扫描时间、参考电平和分辨率、 偏置和(频率)响应。

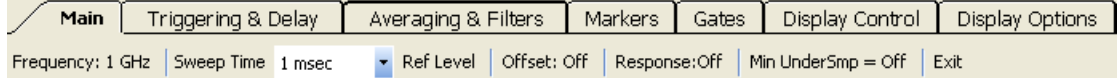

Frequency (频率): 频率设置必须匹配信号载波频率才能获得最准确的 测量。 设置频率对于准确测量是非常必要的,因为读数是基于频率(校 准系数)进行校正的。 如果不正确设置频率则会出现很大误差,尤其是 在频率范围的上端位置。

Sweep Time (扫描时间): 下表显示扫描时间、取样速率和取样总个数 之间的关系。 注意大多数计算机显示器的分辨率在 1000 到 2000 点之 间。 但是,光迹数据的分辨率要高得多。 例如,如果希望查看 10,000 点光迹的更多细节,可使用 Display Control(显示控制)工具栏上的缩 放图标。(见第37页,[放大和缩小](#page-50-0))

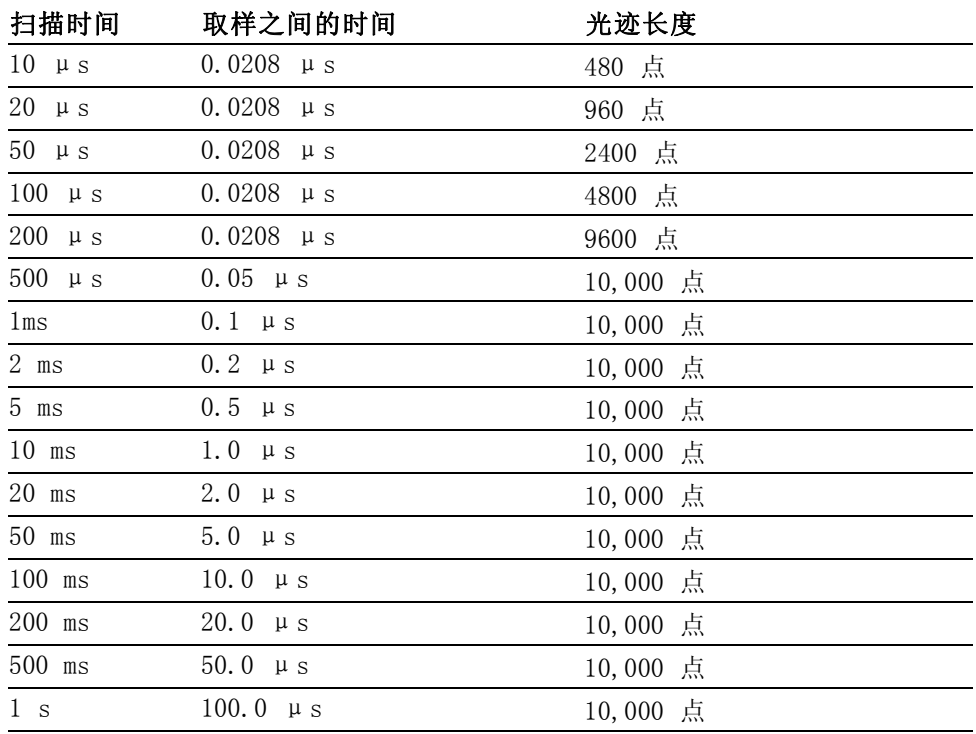

#### <span id="page-43-0"></span>表 3: 扫描时间值

Reference Level ( 参考电平): Reference Level ( 参考电平) 允许更改全 景和测量窗口中显示的最大值。 同时允许更改测量窗口中的垂直刻度。 垂直刻度设置仅适用于测量窗口。

说明: 参考电平和分辨率设置为显示功能,将更改所显示的数据的格式, 而偏置和响应则修改测得的值。

Offset (偏置): 此功能向所有测得的数据应用一个常数偏置, 将所测得 数据的实际值移位。 简单的偏置可能非常有用,但由于对频率不敏感, 因此受到限制。 如果测量路径中存在一个频率敏感的设置,则每个频率 变化都需要偏置改变。 这时,响应功能将更为恰当。

偏置功能必须启用后才能影响测量。 当偏置功能被启用后,偏置指示器 将出现在测量光迹的上方或右边。

Response (响应): 使用响应功能可对通过设备(例如定向耦合器)的 测量进行校正。 响应功能允许输入一系列幅度和频率对。 在改变测量频 率时,应用程序自动根据所选择的频率来调节偏置。

响应功能必须启用后才能影响测量。 当响应功能被启用后,响应指示器 将出现在测量光迹的上方或右边。

<span id="page-44-0"></span>Minimize Undersampling (最小化欠取样): 对于 10 ms 或更短的扫描时 间,等效时间取样(欠取样)用于提供足够的时间分辨率并填充光迹存 储。 Minimize Undersampling (最小化欠取样)功能在这些扫描时间设置 下没有影响。

对于扫描时间 20 ms、50 ms 和 100 ms,欠取样提供填充光迹存储所需的 更多取样。 关闭 Minimize Undersampling (最小化欠取样) 时, 取样将 一起进行平均以适合 10,000 点光迹。 打开 Minimize Undersampling(最 小化欠取样)时,不适合光迹的等效时间取样不被平均,而是被丢弃。 激 活此功能将倾向于增加光迹中的噪声,但会提高看到峰值的能力。

对于 200 ms 或更长的扫描时间,实时取样提供足够的取样来填充光迹 存储并提供足够的时间分辨率。 在这些设置上不使用欠取样, Minimize Undersampling (最小化欠取样) 功能没有影响。

说明: 您可以对扫描时间值进行详细了解。 [\( 见表3\)](#page-43-0)

Exit ( 退出 ) : 选择该项将退出应用程序。

#### **Triggering & Delay (触** 发和延迟)

Triggering and Delay(触发和延迟)工具栏允许设置触发和延迟参数。

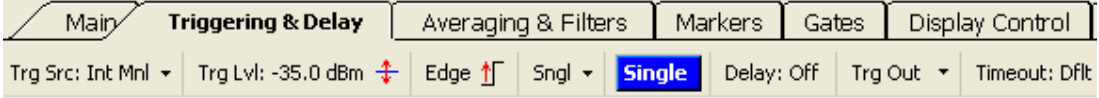

Trigger Source (触发源): 触发源设置有三个选项。 所有这些选项允许 使用正向或负向边沿触发,以及连续或单次扫描。

Internal Auto Level(内部自动电平): 触发基于输入信号。 当输入变 化时,自动触发电平将相应调整。 此触发模式始终返回一个光迹。 每次 扫描开始后,触发脉冲将发出 TTL 触发输出。 如果不存在信号,则将返 回一个噪声光迹。 当峰值输入低于大约 -50 dBm 时,不推荐此触发源。 这时,请使用 Internal Manual Level(内部手动电平)。

Internal Manual Level(内部手动电平): 需要手动设置触发电平。 触 发基于输入信号,因为该信号会穿越所指定的电平。如果将触发电平设 置的太高,则将无法获得光迹。 相反,会在 Measurement(测量)网格 的中上部看到 Trigger?(触发?)消息。 这条消息表示未发现触发。 如 果触发设置的太低,则系统会在噪声上触发。 每次扫描开始后,触发脉 冲将发出 TTL 触发输出。

<span id="page-45-0"></span>External TTL(外部 TTL): 仪器在探测到 TTL 触发输入 (TI) 的过渡时 将进行测量。 要使用此触发功能,将 SMB 电缆连接到 TTL 触发源。 使 用此功能可在接近仪器底噪的极低信号电平上进行触发。 要测量非常低的 信号电平,请使用平均和滤波功能。 (见第32页, Averaging & Filters (平均和滤波))

说明: 用于外部 TTL 触发的输入脉冲必须至少开启 0.20 μs 然后关闭 至少 1 μs,传感器才能正确触发。

Trigger Level (触发电平): 当触发源设置为 Internal Manual Level (内 部手动电平)时,使用此菜单功能来设置触发电平。

Edge ( 边沿): 使用此菜单功能来设置仪器在正向或负向边沿上触发。

Continuous ( 连续 ) : 使用此菜单功能来设置仪器连续为每个新的触发事 件提供一个新光迹。

Single Sweep ( 单次扫描 ): 使用此菜单功能来设置仪器进行单次扫描。 仪器将等待每次单击 Single(单次)按钮时进行触发。

Single (单次): 当 Single Sweep (单次扫描) 触发被激活时, 此按钮为 蓝色。 单击此按钮将发起一个触发序列。

Delay Trigger (延迟触发): 使用此菜单功能将光迹的开始从触发事件延 迟最长 10 ms, 可用于在触发事件较长时间后捕获高分辨率光迹。

Trigger Out (触发输出): 使用此菜单功能来启用 TTL 触发输出 (T0) 信 号并将其反转。

Timeout ( 超时): 使用此菜单功能可为外部触发输入设置一个超时时间 (最长 10 秒)。 如果在分配的时间内未检测到触发事件,系统将会 超时,在 Measurement Trace(测量光迹)窗口的顶部中央位置将出现 Trigger?(触发?)指示器。

说明: 如果触发超时设置的太长并且触发发生较慢, 仪表显示上将表现 出反应迟缓,因为仪器在等待触发。

Averaging & Filters (平 均和滤波)

您可以使用平均,而低通滤波器可以改善在仪器底噪附近的测量。 增加 平均个数可保持波形,但将减慢光迹的更新速率。 较低的低通滤波器设置 将提供更快的光迹更新,但会造成脉冲形状变圆,上升及下降时间延长。

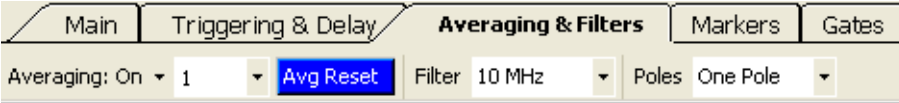

<span id="page-46-0"></span>Averaging (平均): 选择此项可打开或关闭平均。 此项被打开时, 可从 下拉菜单中选择要平均的光迹个数。平均个数设置范围是 1 到 100, 收 集每个光迹的时间为 0.3 到 1.0 ms。

Average Reset (平均复位): 当打开平均时, 此按钮为蓝色。 单击此按 钮可重启或复位光迹平均。

Filter (滤波): 此功能允许根据测量需要来选择相应的低通视频滤波器。 可选择 100 kHz、200 kHz、300 kHz、500 kHz、1 MHz、2 MHz、3 MHz、 5 MHz 和 10 MHz。 (10 MHz 设置等同于滤波功能关闭。)

极数: 此菜单选择允许选择一个、两个、三个或四个电极。 极数决定着 低通视频滤波器的滚降速率。 极数越大,滚降就越陡,造成对信号的高 频分量的削减。

说明: 如果因滤波器、极数或扫描时间设置造成测量未校准, 则会出现一 个信息对话框。 在 Panoramic Trace(全景光迹)和 Measurement Trace (测量光迹)网格上也将出现 Uncal Meas(未校准测量)标签。 相应地 调节设置,直到错误消息停止为止。

Markers (标记) 标记用于在特殊的点处进行测量(正常标记)或者测量两个点的差值(增 量标记)。 标记仅可用于 Measurement Trace(测量光迹)窗口中。 活 跃标记的值显示在 Measurement Trace(测量光迹)窗口中左上位置,除 非被关闭。 每个标记的值都显示在 Results(结果)窗口中。

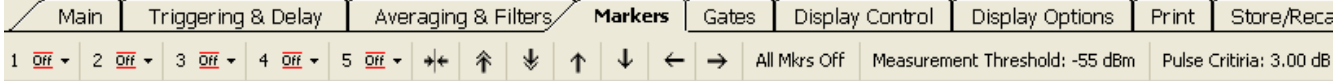

标记 1 至 5: 选择标记编号可将其关闭 ( )、打开为正常标记 ( ) 或 者打开为增量标记 (  $\overline{\phantom{a}}$  )。 然后可从每个下拉菜单中选择 Set Position (设置位置)来放置标记。 也可在 Panoramic Trace(全景光迹)窗口中 单击来放置标记。

要移动或放置某个特殊标记,必须将 Pointer Control(指针控制)模式 (位于 Display Control (显示控制)工具栏和 Results (结果) 窗口中) 设置为 Markers(标记)(<mark>几 Mkrs</mark>)。

一旦打开标记并且指针模式设置为 Markers(标记),即可在测量区域内 单击并拖移来定位标记。 在移动标记时, Measurement (测量) 网格左上 角处的注释将会更新。 x 值(时间)是由光标的位置决定的。 y 值(幅 度)是由最接近该时间点的光迹的值决定的。

说明: 一次只能激活一个标记,虽然全部五个标记可以同时显示。 激活 的标记在工具栏中编号的旁边有一个星号 (\*),标记编号在光迹显示中有 下划线并稍大显示。

<span id="page-47-0"></span>正常标记 ( 3 ) 是单个数据点, 显示在测量光迹的上方。

增量标记 (  $\equiv$  ) 提供的是差值, 显示在测量光迹的下方。 要使用增量标 记,请执行以下操作:

说明: 本文档中提供一个使用标记进行测量的步骤。(见第40页, #行 [标记测量](#page-53-0))

**箭头图标**: 箭头图标允许将标记放置在峰值上。 第一个箭头图标允许将 突出显示的光迹中心定位在标记上。

All Mrkrs Off (标记全部关闭): 选择它即可关闭并复位所有标记。如果 单击此按钮,将失去标记定位。

Measurement Threshold (测量阈值): 选择它可查看 Threshold (阈值) 窗口,在其中可以设置阈值、启用阈值或者将阈值返回至默认值。 测量 阈值设置由标记和选通搜索算法所考察峰值的最小值。 在仪器动态范围 的极限范围内是可调的。 默认设置是 -55 dBm, 该功能必须从该对话框 中被启用或禁用。

**说明:** Measurement Threshold (测量阈值) 功能还用于设置选通测量中 使用的数据的下限。

Pulse Criteria (脉冲标准): 选择它可查看 Pulse(脉冲)窗口, 在其中 可以设置阈值、启用阈值或者将阈值返回至默认值。 此功能用于定义被 认为是脉冲部分的总脉冲的那个部分。 脉冲标准定义整个脉冲正向部分 的边沿,如果阈值被启用,则相对于(或加至)测量阈值。 如果测量阈 值被禁用,则相对于底噪。

Gates (选通) 此事件选通允许对输入信号进行表征。 上升时间、下降时间和下垂测量 对于选通的位置非常敏感。 这些测量使用选通位置作为测量的起点和终 点。(见第35页,[选通工具栏中的选通测量类型](#page-48-0))

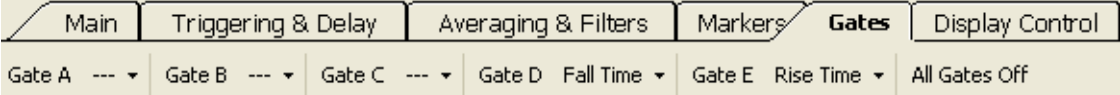

选通 A 至 E: 共有五个选通对 (A-E)。 每个选通的下拉菜单允许设置测 量类型和选通位置。

然后可从选通下拉菜单中选择 Set Position(设置位置),即可访问 Set Position(设置位置)窗口来放置选通。 也可在 Panoramic Trace (全景 光迹)窗口中单击来放置选通。

<span id="page-48-0"></span>要移动或放置某个特殊选通,必须将 Pointer Control(指针控制)模式 (位于 Display Control (显示控制)工具栏和 Results (结果) 窗口中) 设置为 Gates(选通)(<mark>同Gates</mark>)。

**说明**: 一次只能激活一个选通, 虽然全部五个选通可以同时显示。 激活 的选通在工具栏中字母的旁边有一个星号 (\*),选通字母在光迹显示中有 下划线并稍大显示。

以下通用选通位置图显示出各种测量类型的选通位置。 [\( 见图4\)](#page-49-0)

选通工具栏中的选通测 量类型 时间选通允许对脉冲信号进行表征以包含以下参数,可从 Gates(选通) 下拉菜单的 Gates(选通)工具栏中进行选择。 可以单击 Auto Measure (自动测量)窗口中的 Start Measurement (开始测量) 按钮来自动进行 以下全部测量。

> 后面会有每种测量的简要说明。 在测量列表之后,有一些测量示例来引 导您完成选通设置。

> 上升时间 (RT): 返回信号幅度从最右侧选通位置定义的幅度从 10% 增加 到 90% 所需的时间。 RT 是在第一个完整的脉冲上测量的: 左侧选通决 定着数据的开始,右侧选通标记要考察的最高点。

> 下降时间 (FT): 返回信号幅度从最左侧位置定义的幅度从 90% 下降到 10% 所需的时间。 右侧选通定义此测量数据的结束。

> 脉冲宽度 (PW): 返回脉冲宽度, 单位是 μs。 脉冲的宽度是信号上升至 脉冲顶部 3 dB 以内, 然后下降至脉冲顶部以下 3 dB 的时间。 最左侧选 通定义数据的开始,必须在一个正向边沿之前。 最右侧选通定义数据的 结束,必须在一个或多个后续下降边沿之后。

> 脉冲重复时间 (PRT): 返回 PRT, 单位是 μs。 PRT 是第一个上升边沿与 第二个上升边沿之间的时间。 此测量的选通必须包含至少一个完整无中 断的周期。 最左侧选通必须在一个正向边沿之后,最右侧选通必须在一 个或多个后续下降边沿以及至少一个上升边沿之前。

> 脉冲重复频率 (PRF): 返回 PRF, 单位是 Hz 或 kHz。 PRF 是两个连续脉 冲上升边沿之间时间的倒数 (1/PRT)。 脉冲边沿是由脉冲峰值标准来定 义的。 这个测量可通过阈值进行限制。 这种类型测量选通的放置必须与 PRT 测量采用同样的限制。

> **占空比 (DC):** 返回在一个选定周期内开启时间的百分比。 占空比测量选通 的放置必须与 PRT 和 PRF 测量采用同样的限制。 然后测量继续进行,将 所有取样在两个容器中的一个进行排序。 一个容器是"开启"容器,另一 个容器是"关闭"容器。 脉冲顶部 3 dB 以内的所有点都放置在"开启" 容器内。其余取样都放置在"关闭"容器内。然后进行一个简单计算:

DC(占空比) = 开启的取样数 / (开启的取样数 + 关闭的取样数)

<span id="page-49-0"></span>脉冲功率 (Pls): 返回第一个完整脉冲上升和下降边沿之间的平均功率, 单 位是 dBm。 选通的放置必须完全类似 PW 测量。 将会报告上升和下降边 沿之间所有取样的平均。 脉冲边沿是由脉冲峰值标准来定义的。 这个测 量可通过阈值进行限制。

峰值功率 (Pk): 返回两个选通之间的最高功率电平。 在选通定义的测量 窗口内,对于任何位置的上升或下降边沿没有要求。

平均功率 (Avg): 返回两个选通之间的平均功率。 在选通定义的测量窗口 内,对于任何位置的上升或下降边沿没有要求。

波峰因数 ( CF 或 CrF ): 返回峰值功率与平均功率之差, 单位是 dB。 在 选通定义的测量窗口内,对于任何位置的上升或下降边沿没有要求。

**过冲 (OvSh):** 返回上升边沿后的最高点与脉冲平均功率之差, 单位是 dB。 这种类型测量选通的放置必须与上升时间测量采用同样的限制。

下垂 (Droop): 返回左侧选通之后的前 5% 与右侧选通之前的后 5% 之间的 测量脉冲功率下降,单位是 dB。

选通还提供以下三个测量组:

- Power Set(功率集): 峰值功率、脉冲功率和波峰因数 F
- Time & Frequency Set (时间和频率集): 脉冲宽度、脉冲重复时 п 间和脉冲重复频率
- Mixed Set (混合集): 峰值功率、波峰因数、脉冲宽度和脉冲重复  $\mathbb{R}^n$ 频率

以下通用选通位置图显示出各种测量类型的选通位置。

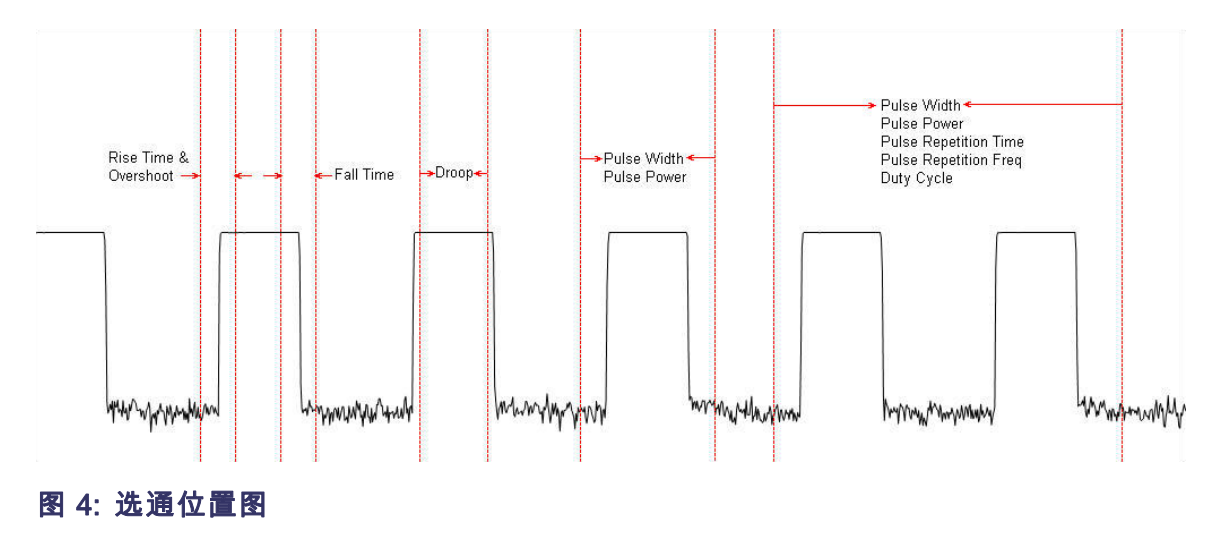

All Gates Off (选通全部关闭): 选择它即可关闭并复位所有选通。如果 单击此按钮,将失去选通定位。

<span id="page-50-0"></span>Display Control (显示 控制) 此工具栏允许调整光迹显示视图,并且在标记、突出显示或选通之间切换 鼠标指针功能的控制。

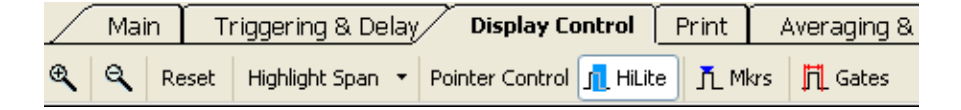

**放大和缩小:** 单击缩放图标可增加或降低光迹显示分辨率。 这些图标还 出现于 Results(结果)窗口的顶部。

Reset (复位): 此按钮将测量光迹返回至完整视图。 此选项还出现于 Results(结果)窗口的顶部。

Pointer Control (指针控制): Pointer Control (指针控制)模式可设置 为 Highlight (突出显示) (<mark>LHuite</mark>)、Markers (标记) (<mark>L Mkrs</mark>) 或 Gates (选通)( IL Gates)。 这些设置控制在光迹显示中单击并拖移时鼠标可以 操纵什么。

这些图标还出现于 Results(结果)窗口的顶部。

Display Options (显示 选项) 此工具栏允许调整光迹窗口和其他窗口的显示方式。 例如,您可以调整 Measurement Trace(测量光迹)窗口中标记和选通的大小和颜色, 也可以 调整 Results(结果)窗口中文本的外观。

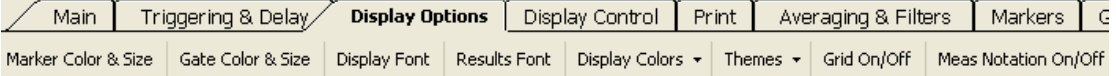

Marker Color and Size (标记颜色和大小): 此按钮允许更改标记的样式 (形状)、颜色和大小。 单击此按钮可查看 Marker Definition (标记定 义)窗口并进行选择。

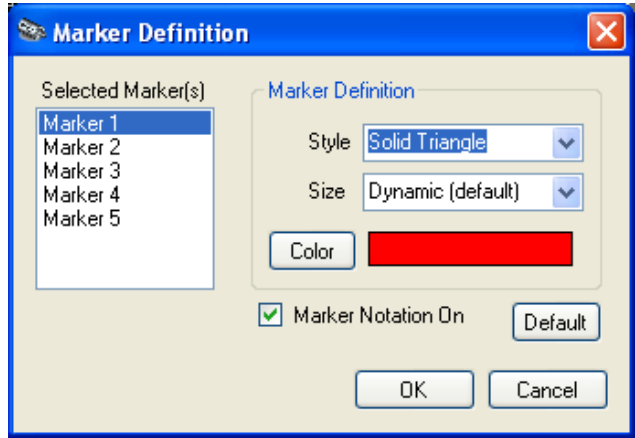

<span id="page-51-0"></span>Gate Color and Size (选通颜色和大小): 此按钮允许更改选通的线条样 式、颜色和大小。 单击此按钮可查看 Gate Definition (选通定义)窗 口并进行选择。

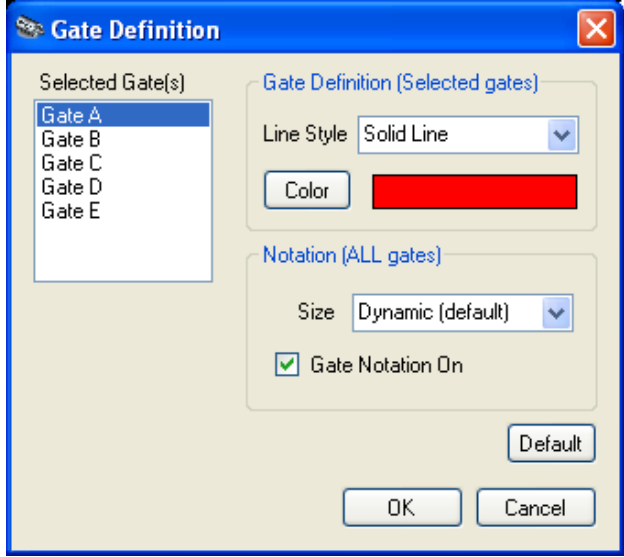

Display Font (显示字体): 此按钮允许更改光迹显示文本的字体类型、 样式、大小和语言(脚本)。

Display Colors (显示颜色): 此按钮允许从下拉菜单中选择背景、光迹、 网格、文本和注释以及突出显示颜色。 也可选择突出显示的不透明度。

Themes (主题): 此按钮允许从下拉菜单中选择显示的颜色主题。

Grid On/Off (网格开/关): 此按钮允许打开或关闭全景和测量光迹窗口网 格。

Meas Notation On/Off ( 测量注释开/关): 此按钮允许打开或关闭全景和 测量光迹窗口中的测量注释。

Print (打印) 此按钮允许选择打印全景光迹和测量光迹。也可选择打印 CDF (累积分 布函数)、CCDF(互补累积分布函数)或 PDF(概率密度函数)显示。 所 有显示都可打印为黑白或彩色(取决于打印机的功能)。 [\( 见第27页,](#page-40-0) [CDF、CCDF](#page-40-0) 和 PDF 显示)

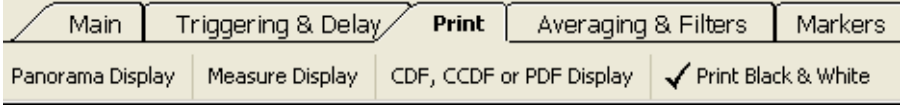

<span id="page-52-0"></span>Store/Recall (存储/调 出)

此工具栏允许存储和调出测量状态。

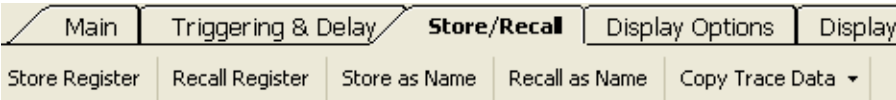

Store Register (存储记录): 此按钮允许存储记录。 记录保留一个完整 状态。

Recall Register (调出记录): 此按钮允许调出已存储的记录。 记录保留 一个完整状态。

Store as Name (存储为名称): 此按钮允许存储当前设置状态。

Recall as Name (调出为名称): 此按钮允许调出存储的已命名记录或文 件。

Copy Trace Data (复制光迹数据): 此按钮允许将光迹数据以时间和幅 度对的形式粘贴到其他应用程序中进行详细分析,例如 Excel。

Utility (辅助功能) 此工具栏允许设置仪器地址以及验证仪器 ID,同时还可进行两种类型的复 位: 默认设置和厂家调用。 请阅读下文关于两种选项差异的更多内容。

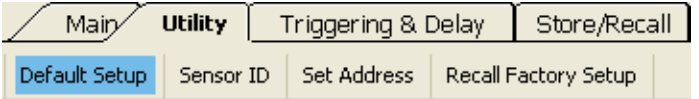

Default Setup (默认设置): 单击此按钮仅复位测量参数。 选择此默认选 项时,所有显示更改(如颜色和字体)都不受影响。 [\( 见表2\)](#page-34-0)

Sensor ID (传感器 ID): 单击此按钮可使与此应用程序会话相关的仪器 识别自己。 相关仪器上的绿色 LED 将闪烁四次。 当计算机上连接多台仪 器时这会特别有用。

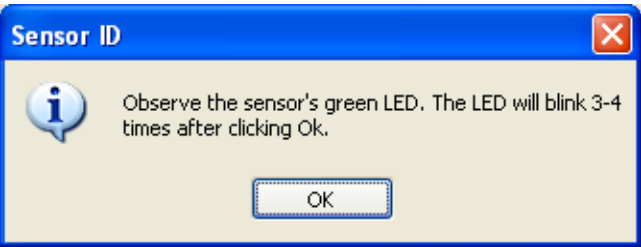

Set Address ( 设置地址): 单击此按钮可设置仪器地址。 当计算机上连 接多台仪器时这会特别有用。

<span id="page-53-0"></span>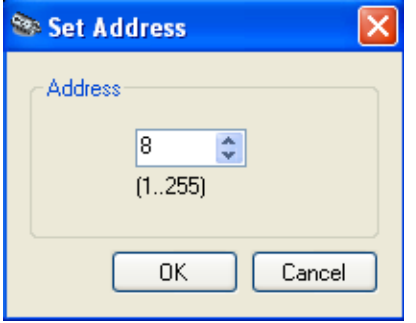

Recall Factory Setup ( 恢复厂家设置): 单击此按钮可将全部测量参数以 及用户预置恢复为默认设置,例如显示颜色和字体。

Help (帮助) Help(帮助)下拉菜单提供对此应用程序帮助文档的访问,同时提供 Tektronix 网站链接用于下载用户手册。 单击 About (关于) 可查看 软件、固件以及驱动程序版本信息。

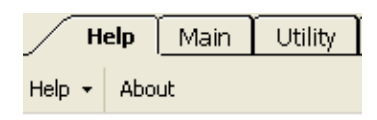

### 进行标记测量

脉冲宽度通常定义为脉冲上升和下降边沿 3 dB 点之间的时间。 当使用标 记进行此类测量时,结果与标记的放置密切相关。 如将标记放置在 3 dB 以下点处,对于上升和下降时间都很快的脉冲会有问题。

请按照以下步骤来进行脉冲宽度标记测量:

- 1. 在 Measurement Trace(测量光迹)窗口中突出显示单个脉冲。 [\( 见](#page-39-0) [第26](#page-39-0)页, [突出显示平移](#page-39-0))
- 2. 放大脉冲以放置标记用于脉冲宽度测量。
- 3. 从工具栏中选择 Markers(标记)。
- 4. 单击 Marker 1 (标记 1) 向下按钮, 选择 Normal (正常) 标记类型。 注意在 Marker 1 (标记 1) 出现在 Measurement (测量) 窗口的中央 网格内。 Results (结果) 窗口工具栏中的模式将从突出显示 ( <sup>11 Hilte</sup>) 切换为标记  $(\bar{\mathbf{L}}^{\text{Mwrs}})$ 。

说明: 或者,可右键单击 Results(结果)窗口中的单个标记来选择标 记类型。

5. 将标记移到脉冲左边沿。 将相对于此值进行增量测量。

- <span id="page-54-0"></span> $6.$  单击 Marker  $2$  (标记  $2$ ) 向下按钮, 选择 Delta (增量) 标记类型。 注意在 Marker 2 (标记 2) 出现在 Measurement (测量) 窗口的中央 网格内。
- 7. 将增量标记放置在脉冲右边沿。
- 8. 注意位于测量网格左侧边沿上面的增量标记 1 (DMk1) 的值就是信号 的近似脉冲宽度。 相对和绝对增量标记值显示在 Results(结果)窗 口中。
- 9. 完成后,单击 All Mkrs Off (标记全部关闭)即可关闭标记。

### 进行选通测量

请按照以下步骤来基于标记中所用示例输入来建立选通。

- 1. 在 Panoramic (全景)窗口中突出显示单个脉冲。 (见第26页, 突出 [显示平移](#page-39-0))
- 2. 单击 Results(结果)窗口中的放大图标,左右滚动以中心定位脉冲。
- 3. 选择 Gates(选通)工具栏。
- 4. 所有选通 (A-E) 应为关闭状态。 左键单击 Gate A (选通 A) 下拉菜 单, 选择 Pulse Width (脉冲宽度)。
- 5. 观察 Measurement (测量)窗口中央网格内出现的选通对。 激活的选 通在工具栏中旁边有一个星号 (\*),在测量光迹窗口中 A 带有下划线 并稍大显示。
- 6. 观察到所测得的值将出现在 Results(结果)窗口内激活选通的下面 以及 Measurement (测量)窗口中网格的上面。
- 7. 脉冲宽度测量需要通过 3 dB 点的上升和下降穿越。 请执行以下操作 来调整选通:

说明: 对于周期性测量(例如占空比和频率),必须选通一个完整的输 入信号循环。

- a. 在 Measurement (测量)窗口中单击左侧选通并将其移到左侧, 直 至脉冲的上升边沿被放置到左侧选通的右侧。 [\( 见图5\)](#page-55-0)
- b. 在 Measurement (测量)窗口中单击右侧选通并将其移到右侧, 直 至脉冲的下降边沿被放置到右侧选通的左侧。 [\( 见图5\)](#page-55-0)
- 8. 观察只要整个脉冲被选中,测量结果不会改变。 也就是说,如果将左 侧选通移近显示的左侧边沿,测量结果将保持不变。

<span id="page-55-0"></span>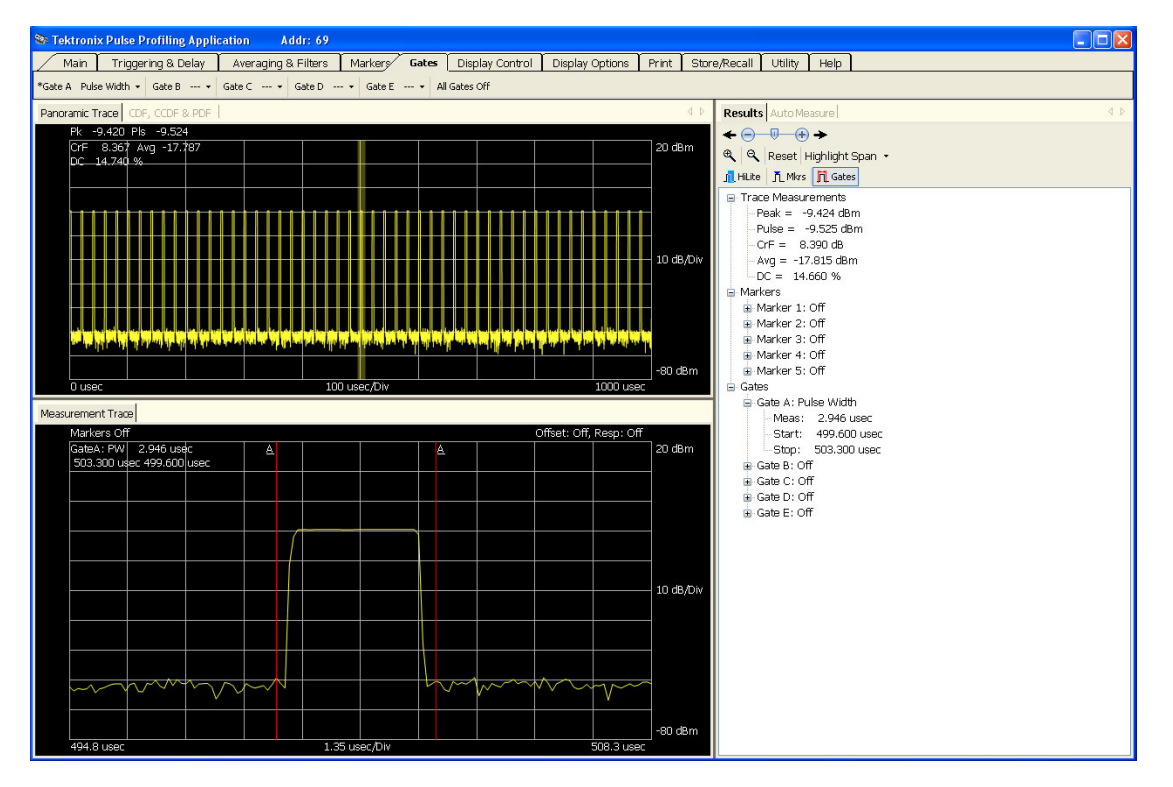

图 5: 测量时的选通位置

9. 观察到每个选通的下拉菜单中显示出可以进行测量的选项。 也可右键 单击 Results(结果)窗口内的选通。 如果选通不能进行测量或者未 进行设置,则出现一条短划线 (--.--)。

可比较手动测量,就像刚才自动测量中的介绍一样,方法如下:

- 1. 检查 Measurement (测量)窗口中至少有两个脉冲循环。
- 2. 单击 Auto Measure (自动测量)选项卡以查看 Auto Measure (自动测 量)窗口。
- 3. 单击 Start Measurement(开始测量)。
- 4. 比较结果。

## <span id="page-56-0"></span>High-speed Logging 应用程序

说明: 此应用程序可用于所有仪器型号。

说明: 同时使用多种类型的应用程序可能导致误差。 建议您一次仅使用 一种类型的应用程序。

注意: 不要超过 +23 dBm, 200 mW 或 3.15 VRMS。 确保传感器上的射频 输入连接器以及配合的连接器保持清洁及完好。

第一次打开 High Speed Logger (高速记录器) 应用程序时, 将出现一个 窗口询问是否要初始化仪器。选择 Yes(是)。 如果连接了多台仪器, 请单击仪器名称来选择一台仪器, 然后单击 Initialize Sensor (初始化 传感器)。 默认视图将类似下图。 ( 见图6)

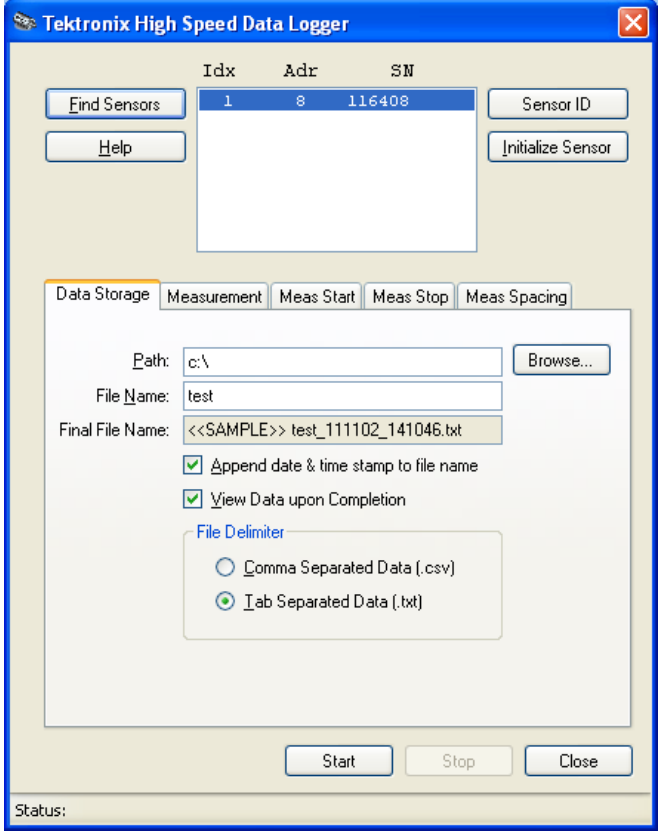

图 6: High-speed Logging(高速记录器)应用程序窗口

### <span id="page-57-0"></span>菜单功能

仪器被初始化以后,可配置软件使用菜单选项卡和按钮。 下面是功能介 绍。

Find Sensors(查找传 感器) 单击此按钮将告诉软件搜索所有已连接的仪器。 结果将出现在窗口中, 并显示仪器序列号和地址。

Sensor ID(传感器 ID) 单击此按钮可激活选定仪器上的绿色 LED。 当连接多台仪器时如需识别 某台仪器,这项操作非常有用。

- Initialize Sensor(初始 化传感器) 单击此按钮可初始化仪器。 初始化完成后,将出现对话框显示完成状态。
	- Help (帮助) 单击此按钮可打开此应用程序的在线帮助文件。 该文件为 PDF 格式。

Data Storage (数据存 储) 使用 Data Storage (数据存储) 窗口来指定文件存储的位置, 并选择为文 件名添加日期和时间戳。 如果选中 Append date and time to file name (在文件名后追加日期和时间),则日期和时间将追加在指定的文件名后 面,并在每次获得新的数据集后被修改。 这样可获得多个数据集而不需 要指定新的名称。 同时在文件浏览器中将文件分组在一起。 可选择在测 量完成后查看数据的 NotePad (记事本, 默认设置)版本。

> 应用程序还允许选择所保存的文件格式(制表符分割或逗号分割)。 制 表符分割格式非常适用于电子表格应用程序,例如 Microsoft Excel。

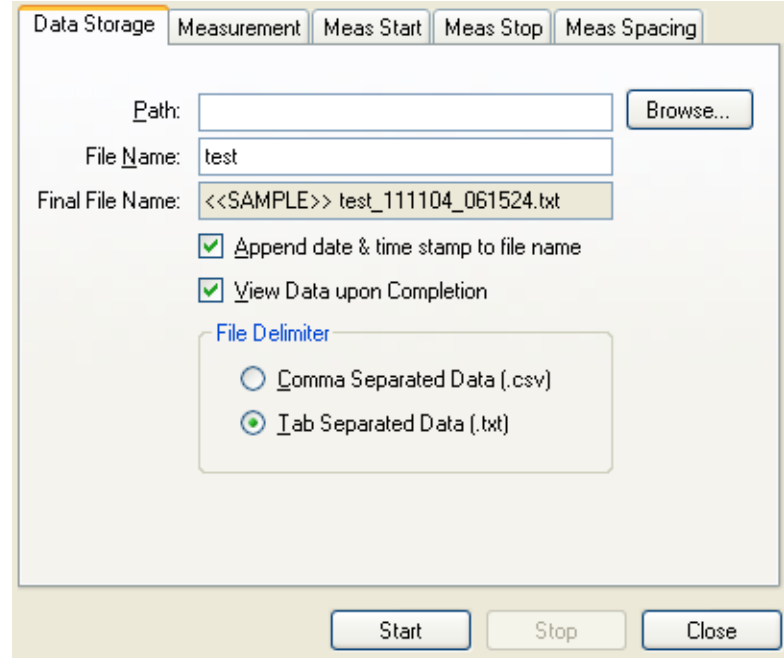

Measurement (测量) 使用 Measurement (测量) 窗口可选择测量类型、单位和频率。 要获得准 确测量,需要设置频率。 如果选择 CW (连续波), 则仅记录平均或连续 波功率。如果选择 Peak, pulse…(峰值, 脉冲...), 则将记录所有指 示的参数。

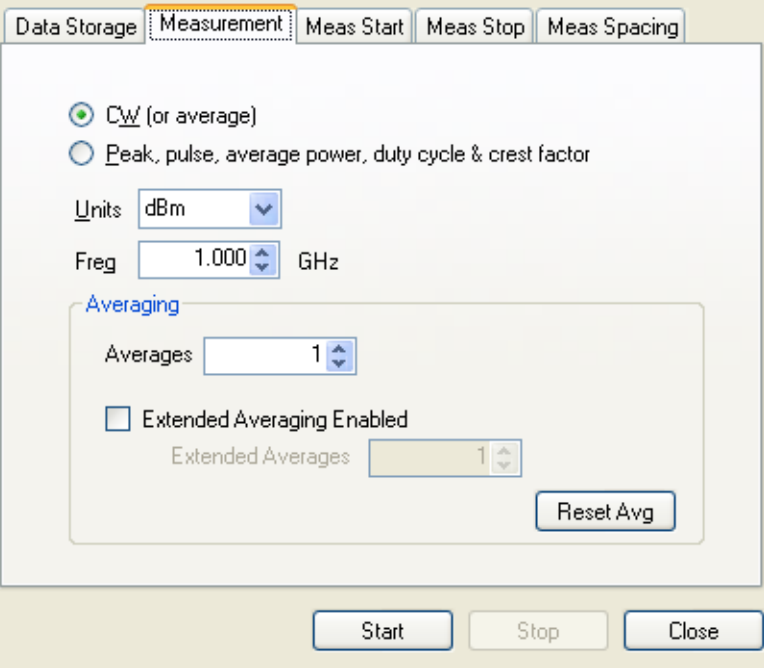

**Meas Start (测量开** 

始)

1. 通过以下设置选择开始标准: = Threshold (阈值): 单击开始将使应用程序监视输入测量(如果 选择 CW 则为平均功率,如果选择峰值则为峰值功率)。 一旦相 应的测量超过指定的阈值,测量将继续进行。 指定阈值的单位是 dBm。 External TTL Trigger(外部 TTL 触发): 单击开始将使应用程  $\sim$ 序监视外部 TTL 触发输入。 发生触发时,测量将开始。 只有第 一个测量需要触发。 可设置触发超时。 如果在测量开始之前发生 超时, 则不进行测量。 Time of Day(每天时间): 设置每天希望开始测量的时间。 单击开始按钮将开始测量过程。 2. 如果需要则可执行延迟。 延迟在开始标准满足后立即开始,持续到测 量开始之前。 Data Storage | Measurement | Meas Start | Meas Stop | Meas Spacing Start measurement when... **O** ...start button is clicked O ... measured power exceeds threshold  $-40.0 \pm 1$ Threshold  $dBm$ O ... external TTL trigger is recieved Timeout | 1念 msec  $\bigcirc$  ...time is equal to or later than 12 念  $0 \stackrel{.}{_{\sim}}$  $0 \triangle$ Delay start of measurement 1000 金 Delay msec Start Stop Close 通过此窗口中的以下选项来设置停止测量的标准: Meas Stop(测量停 止) ■ Stop (停止) 按钮: 单击此按钮可停止测量。 Time expires(时间结束): 指定测量结束的时间,单位是毫秒。  $\mathbb{R}^n$ ■ Points measured (测量点数): 指定要获得的测量数。

此窗口允许选择开始测量的时间。 测量过程继续如下进行:

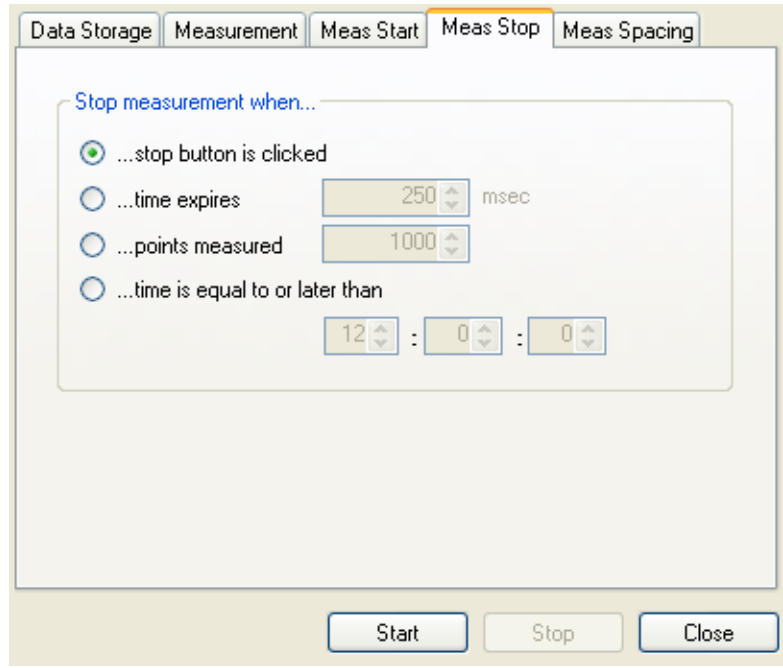

Meas Spacing(测量间 隔)

测量间隔窗口允许定义测量之间的时间,方法如下:

- Fast as possible (尽快): 在大多数计算机上每点大约 350 µs 进 行测量。 有些计算机会快一些,有些会慢一些。 但是,会有很多因素 影响这个速度。 事实上计算机上的任何负载都会减慢测量速度。 影 响量是计算机能力以及竞争应用程序需求的函数。
- Delay between points (in milliseconds) (点之间的延迟(毫秒)): 设置此值作为导致测量结束的预设点数。如上所述,很多因素会对此 速度造成不利影响。 同时,这些影响在大多数情况下都不太严重,因 此无需关注。 此外,计算机时钟的分辨率和准确度也有一些影响。

<span id="page-61-0"></span>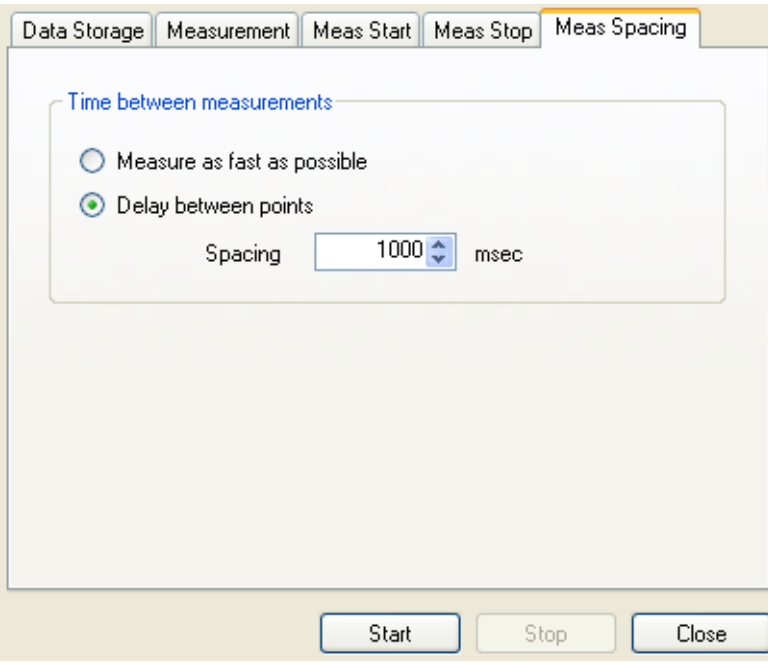

### 进行单次测量

以下内容简要介绍如何使用此应用程序进行一些简单测量。 这些步骤假 设连接了一台仪器,并且已经安装了相应的应用程序。

- 1. 启动 High Speed Logger (高速记录器) 应用程序, 选择 Yes (是) 以初始化仪器。
- 2. 选择 Data Storage (数据存储)选项卡, 然后单击 Browse... (浏 览...) 按钮。 选择 Desktop (桌面) (您的桌面), 然后单击 OK (确定)。
- 3. 在 File Name(文件名)文本框中输入 TestFile。
- 4. 选中 Append (追加) 和 View Data (查看数据) 框 (如果未选中)。
- 5. 为文件分隔符选择 Tab Separated Data (制表符分割数据)。
- 6. 单击 Measurement (测量)选项卡并选择 CW (连续波)。
- 7. 将单位设置为 dBm,将频率设置为 1.000 GHz。
- 8. 单击 Meas Start(测量开始)选项卡,选择 start button is clicked (单击开始按钮)。
- 9. 单击 Meas Stop (测量停止)选项卡,选择 stop button is clicked (单击停止按钮)。
- 10. 单击 Meas Spacing(测量间隔)选项卡,选择 as fast as possible (尽快)。
- 11. 单击 Start(开始)按钮, 等待一到两秒钟后单击 Stop(停止)。
- 12. 应显示 Notepad (记事本)或文本文件并含有数据。 根据单击 Start (开始)和 Stop(结束)按钮之间的时间,可能会有几千行数据。 如果使用制表符分割文本,则能够将此文件的部分内容复制并粘贴到 Microsoft Excel 电子表格中。 桌面上应看到该文件的图标,文件的 名称应包含日期和时间。

### <span id="page-62-0"></span>故障排除

存储错误 此应用程序可生成大量数据,消耗大量内存和磁盘空间。 这会导致两个 问题。 这可能是因为您使用尽快模式运行,在测量过程中写入的文本文 件太大,应用程序无法显示该文件(可能是 NotePad(记事本)。 可以 假定 CW 测量的数据生成速度为 100 kB/s,脉冲测量为 250 kB/s。 如果 计算机的内存或磁盘空间不足,还可能会导致一个问题。 每个测量点需 要(大约) 54 字节。 如果没有足够内存 (RAM) 而且您没有减少内存使 用量,会造成内存耗尽。

> 要解决任何一个问题, 请使用 Meas Spacing (测量间隔) 设置来降低读 数速率。 对于文本文件, 也可通过调节 Meas Start(测量开始)和 Meas Stop (测量停止)设置来缩短测试时间, 或者取消选择 View Data upon Completion(完成时查看数据)复选框。

# <span id="page-64-0"></span>索引

### 字母和数字

CCDF 统计, [14,](#page-27-0) [27](#page-40-0) CDF 统计, [14,](#page-27-0) [27](#page-40-0) CW[\(连续波\)](#page-29-0), [16](#page-29-0) ID, [21,](#page-34-0) [39](#page-52-0) [LED, 8](#page-21-0) PDF 统计, [14,](#page-27-0) [27](#page-40-0) [Power Meter](#page-28-0) 应用程序, [15](#page-28-0) Pulse Profiling [应用程序](#page-38-0), [25](#page-38-0) [工具栏功能](#page-42-0), [29](#page-42-0) [USB](#page-14-0) [连接多台仪器](#page-14-0), [1](#page-14-0) USB [电缆](#page-19-0), [6](#page-19-0) USB [驱动程序安装](#page-19-0), [6](#page-19-0) USB [要求](#page-14-0), [1](#page-14-0)

### **A**

[安全性](#page-10-0), [v](#page-10-0) [安装](#page-19-0) USB [驱动程序](#page-19-0), [6](#page-19-0) [计算机系统要求](#page-14-0), [1](#page-14-0) [计算机要求](#page-14-0), [1](#page-14-0) [计算机硬件要求](#page-14-0), [1](#page-14-0) [软件](#page-14-0), [1](#page-14-0)

### **B**

[帮助工具栏](#page-53-0), [40](#page-53-0) [保存](#page-29-0), [16](#page-29-0) [编程示例](#page-15-0), [2](#page-15-0) [标记工具栏](#page-46-0), [33](#page-46-0) [波峰因数测量](#page-49-0), [36](#page-49-0)

### **C**

[菜单](#page-42-0) [移动](#page-42-0), [29](#page-42-0) [参考电平](#page-43-0), [30](#page-43-0)

[测量](#page-27-0) [分辨率](#page-27-0), [14](#page-27-0) [更新速率](#page-32-0), [19](#page-32-0) [进行 CW, 22](#page-35-0) [进行脉冲功率](#page-36-0), [23](#page-36-0) [脉冲概述](#page-25-0), [12](#page-25-0) [脉冲模板概述](#page-26-0), [13](#page-26-0) [配置](#page-27-0), [14](#page-27-0) [平均\(连续波\)测量](#page-25-0), [12](#page-25-0) [使用占空比进行脉冲](#page-35-0), [22](#page-35-0) [突发脉冲](#page-31-0), [18](#page-31-0) [型号功能](#page-24-0), [11](#page-24-0) [测量范围](#page-10-0), [v](#page-10-0) [测量光迹窗口](#page-39-0), [26](#page-39-0) [测量脉冲设置](#page-31-0), [18](#page-31-0) [厂家调用](#page-53-0), [40](#page-53-0) [厂家设置](#page-34-0) [调出](#page-34-0), [21](#page-34-0) [产品](#page-10-0) [列表](#page-10-0), [v](#page-10-0) [产品清单](#page-10-0), [v](#page-10-0) [传感器 ID](#page-52-0), [39](#page-52-0) [窗口](#page-42-0) [移动](#page-42-0), [29](#page-42-0) [触发](#page-45-0) [边沿](#page-45-0), [32](#page-45-0) [菜单](#page-32-0), [19](#page-32-0) [超时](#page-45-0), [32](#page-45-0) 单次, [20,](#page-33-0) [32](#page-45-0) [单次扫描](#page-45-0), [32](#page-45-0) [连续](#page-45-0), [32](#page-45-0) [内部手动电平](#page-44-0), [31](#page-44-0) [内部自动电平](#page-44-0), [31](#page-44-0) [输出](#page-45-0), [32](#page-45-0) [外部 TTL](#page-45-0), [32](#page-45-0) [延迟](#page-45-0), [32](#page-45-0) [源](#page-44-0), [31](#page-44-0) [触发和延迟工具栏](#page-44-0), [31](#page-44-0) [存储/调出工具栏](#page-52-0), [39](#page-52-0) [存储记录](#page-52-0), [39](#page-52-0) [错误消息](#page-35-0), [22](#page-35-0)

### **D**

[单次按钮](#page-33-0), [20](#page-33-0) [打印工具栏](#page-51-0), [38](#page-51-0) [电源要求](#page-14-0), [1](#page-14-0) [调出](#page-29-0), [16](#page-29-0) [调出厂家设置](#page-34-0) [Power Meter](#page-34-0), [21](#page-34-0) [调出记录](#page-52-0), [39](#page-52-0) [地址](#page-52-0), [39](#page-52-0) [更改](#page-27-0), [14](#page-27-0) [如何设置仪器](#page-34-0), [21](#page-34-0)

### **F**

防假波, [13](#page-26-0), [18](#page-31-0) [峰值功率测量](#page-49-0), [36](#page-49-0) [复位](#page-50-0) [显示控制工具栏, 37](#page-50-0) [复位/最大](#page-30-0), [17](#page-30-0) [复制光迹数据](#page-52-0), [39](#page-52-0) [复制数据](#page-41-0), [28](#page-41-0) [辅助功能工具栏](#page-52-0), [39](#page-52-0)

### **G**

[更新速率](#page-32-0), [19](#page-32-0) [工具栏功能](#page-42-0) [Pulse Profiling 应用程](#page-42-0) [序](#page-42-0), [29](#page-42-0) [功率单位](#page-29-0), [16](#page-29-0) [功率的单位](#page-29-0), [16](#page-29-0) [功能检查](#page-22-0), [9](#page-22-0) [管理已命名状态](#page-29-0), [16](#page-29-0) [过冲测量](#page-49-0), [36](#page-49-0)

### **J**

[检查仪器功能](#page-22-0), [9](#page-22-0) [校准和置零](#page-27-0), [14](#page-27-0) [结果窗口](#page-40-0), [27](#page-40-0) [记录](#page-52-0) [存储](#page-52-0), [39](#page-52-0) [调出](#page-52-0), [39](#page-52-0) [极限](#page-29-0), [16](#page-29-0)

### **K**

[开关比测量](#page-41-0), [28](#page-41-0) [快速设置](#page-33-0), [20](#page-33-0) [扩展平均](#page-30-0), [17](#page-30-0)

### **L**

[连接](#page-19-0) [到计算机](#page-19-0), [6](#page-19-0) [多台仪器](#page-21-0), [8](#page-21-0) [连接器类型](#page-10-0), [v](#page-10-0) [滤波](#page-46-0) [极数](#page-46-0), [33](#page-46-0)

### **M**

[脉冲](#page-29-0), [16](#page-29-0) [脉冲重复频率测量](#page-48-0), [35](#page-48-0) [脉冲重复时间测量](#page-48-0), [35](#page-48-0) [脉冲功率测量](#page-49-0), [36](#page-49-0) [脉冲宽度测量](#page-48-0), [35](#page-48-0) [脉冲设置](#page-31-0), [18](#page-31-0) [名称](#page-34-0) [如何设置仪器](#page-34-0), [21](#page-34-0) [默认值](#page-34-0) [Power Meter, 21](#page-34-0) [测量设置](#page-52-0), [39](#page-52-0) [厂家](#page-53-0), [40](#page-53-0)

### **P**

偏置, [17](#page-30-0), [30](#page-43-0) [平均](#page-30-0), [17](#page-30-0) [平均功率测量](#page-49-0), [36](#page-49-0) [平均和滤波工具栏](#page-45-0), [32](#page-45-0) 频率, [16](#page-29-0), [29](#page-42-0) [中心定位](#page-27-0), [14](#page-27-0) [频率响应](#page-31-0), [18](#page-31-0)

### **Q**

[前面板\(虚拟\)](#page-28-0) [Power Meter,](#page-28-0) [15](#page-28-0) 欠取样, [13,](#page-26-0) [18](#page-31-0), [30](#page-43-0) [全景光迹窗口](#page-39-0), [26](#page-39-0)

### **R**

[热稳定](#page-27-0), [14](#page-27-0) [软件](#page-14-0) [安装](#page-14-0), [1](#page-14-0)

### **S**

[扫描时间](#page-42-0), [29](#page-42-0) [上升时间测量](#page-48-0), [35](#page-48-0) [设置](#page-33-0) [快速](#page-33-0), [20](#page-33-0) [设置参考](#page-30-0), [17](#page-30-0) 设置地址, [21](#page-34-0), [39](#page-52-0) [示例代码](#page-15-0), [2](#page-15-0) [手册](#page-11-0), [vi](#page-11-0) [数据记录器](#page-33-0), [20](#page-33-0) [输入阻抗](#page-32-0), [19](#page-32-0) [缩放](#page-50-0) [显示控制工具栏](#page-50-0), [37](#page-50-0)

### **T**

统计 CDF、CCDF 和 PDF, [14,](#page-27-0) [27](#page-40-0) [突出显示](#page-39-0), [26](#page-39-0) [突发脉冲测量](#page-31-0), [18](#page-31-0)

#### **W**

[稳定](#page-27-0) [热](#page-27-0), [14](#page-27-0)

### **X**

[下垂测量](#page-49-0), [36](#page-49-0) [下降时间测量](#page-48-0), [35](#page-48-0) [响应](#page-43-0), [30](#page-43-0) [显示控制工具栏](#page-50-0), [37](#page-50-0) [显示选项工具栏](#page-50-0), [37](#page-50-0) [选通](#page-48-0) [测量类型](#page-48-0), [35](#page-48-0) [选通工具栏](#page-47-0), [34](#page-47-0)

### **Y**

[应用程序](#page-28-0) [Power Meter, 15](#page-28-0) [高速记录器](#page-56-0), [43](#page-56-0) [如何启动](#page-21-0), [8](#page-21-0) [应用程序](#page-38-0) [脉冲模板](#page-38-0), [25](#page-38-0)

### **Z**

[占空比测量](#page-48-0), [35](#page-48-0) [置零和校准](#page-27-0), [14](#page-27-0) [指针控制](#page-50-0) [显示控制工具栏](#page-50-0), [37](#page-50-0) [中心定位频率](#page-27-0), [14](#page-27-0) [主要功能](#page-11-0), [vi](#page-11-0) [主页工具栏](#page-42-0), [29](#page-42-0) [自动测量](#page-41-0) [窗口](#page-41-0), [28](#page-41-0) [功能](#page-41-0), [28](#page-41-0) [面板](#page-40-0), [27](#page-40-0) [最大/复位](#page-30-0), [17](#page-30-0) [最小损耗衰减器](#page-32-0), [19](#page-32-0) [阻抗](#page-32-0) [输入](#page-32-0), [19](#page-32-0)